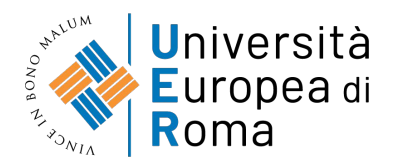

# **LINEE GUIDA PER L'IMMATRICOLAZIONE ONLINE**

Il presente Manuale costituisce un supporto tecnico per gli studenti, è pubblicato sul sito dell'università nella sezione Entra in UER → Immatricolazione e Tasse → Immatricolazione ([https://www.universitaeuropeadiroma.it/immatricolazione-e-tasse/#tab\\_immatricolazione](https://www.universitaeuropeadiroma.it/immatricolazione-e-tasse/#tab_immatricolazione))

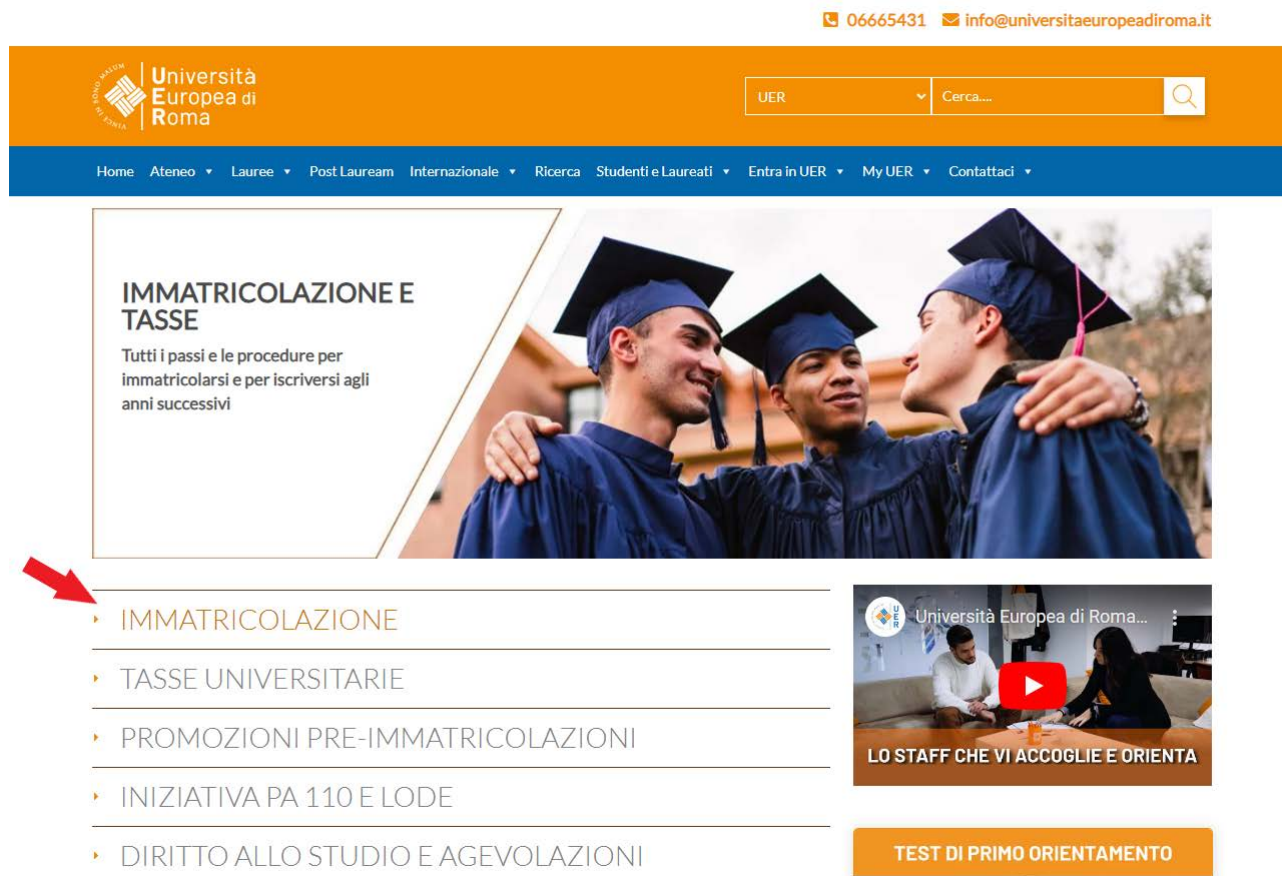

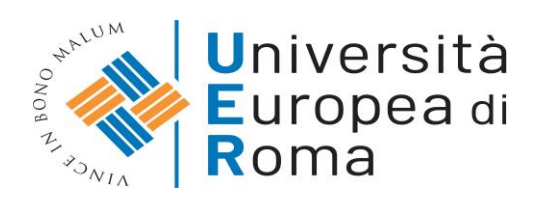

# **Sommario**

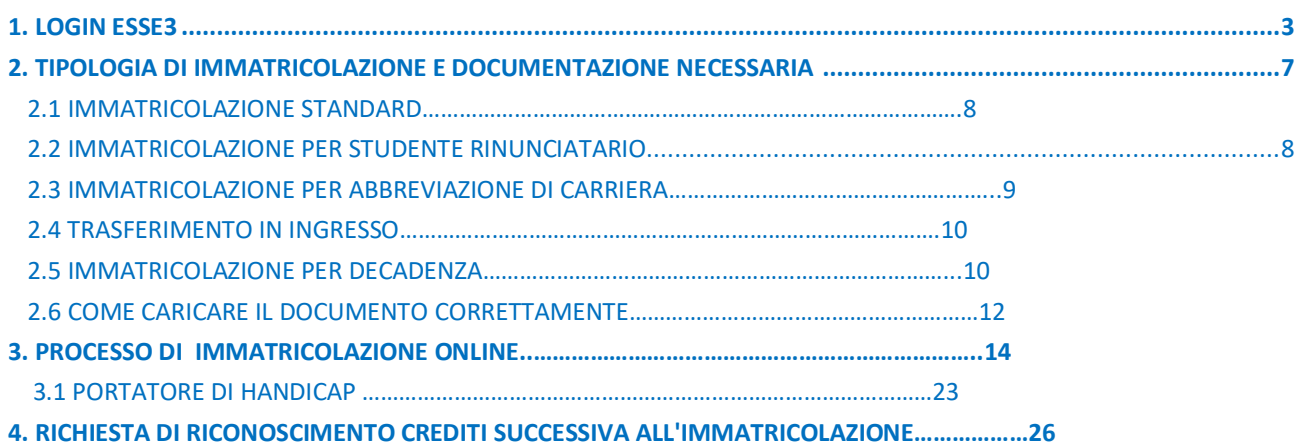

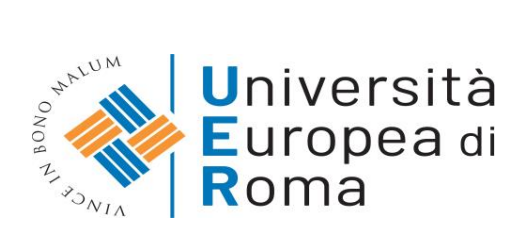

# <span id="page-2-0"></span>**1. LOGIN**

Per usufruire del sistema informatico di Ateneo ESSE3, è necessario utilizzare le credenziali di accesso generate in fase di registrazione. Puoi trovare la sezione in My UER → ESSE3

Per effettuare l'accesso collegarsi a: **https://unier.esse3.cineca.it/Home.do** Per accedere all'area web riservata è necessario cliccare su **nella di menuta e inseriante le** nel menù a sinistra e inserire le proprie credenziali (username e la password).

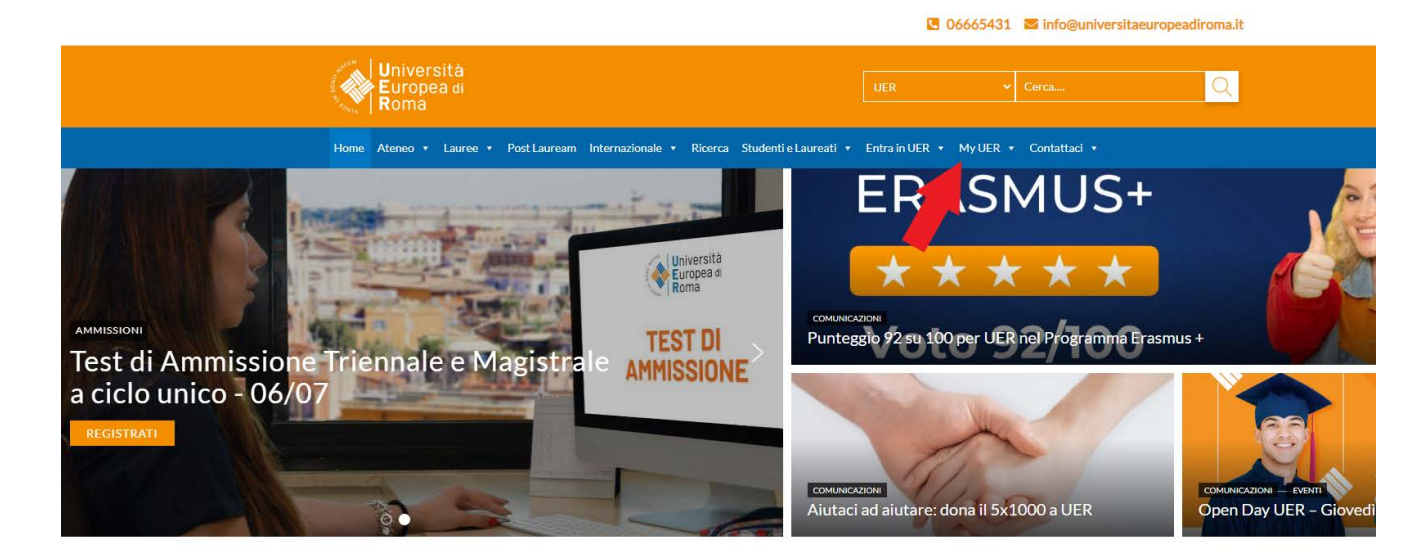

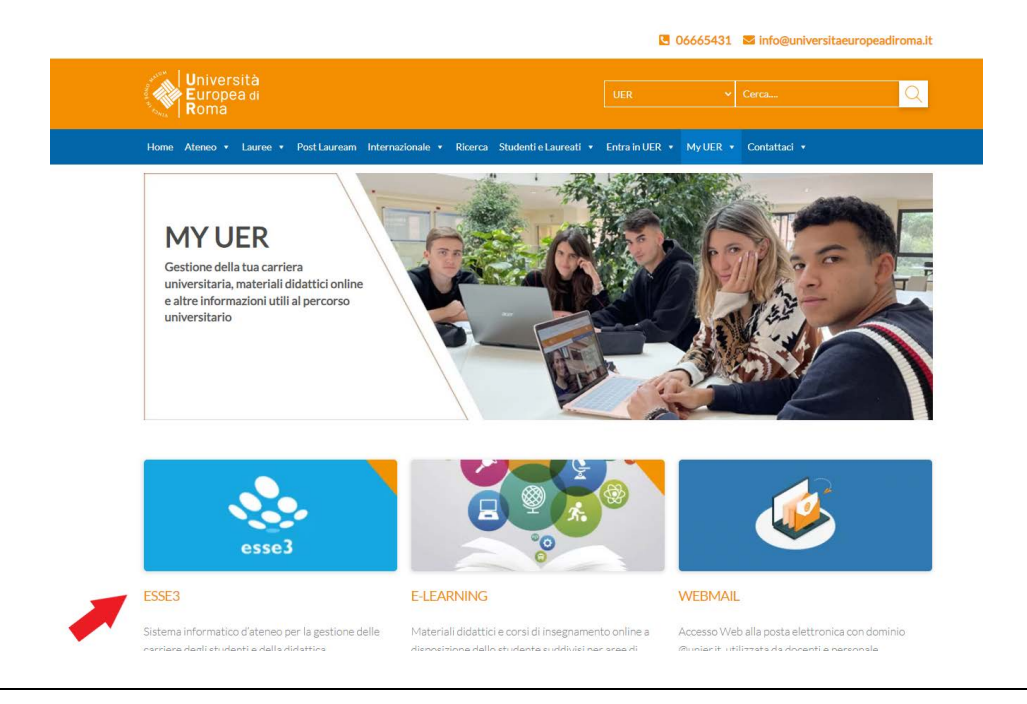

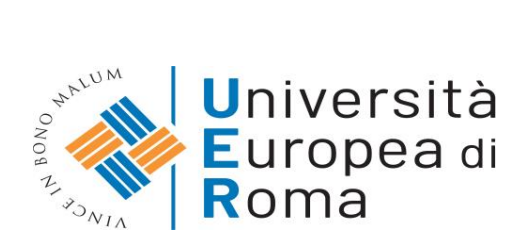

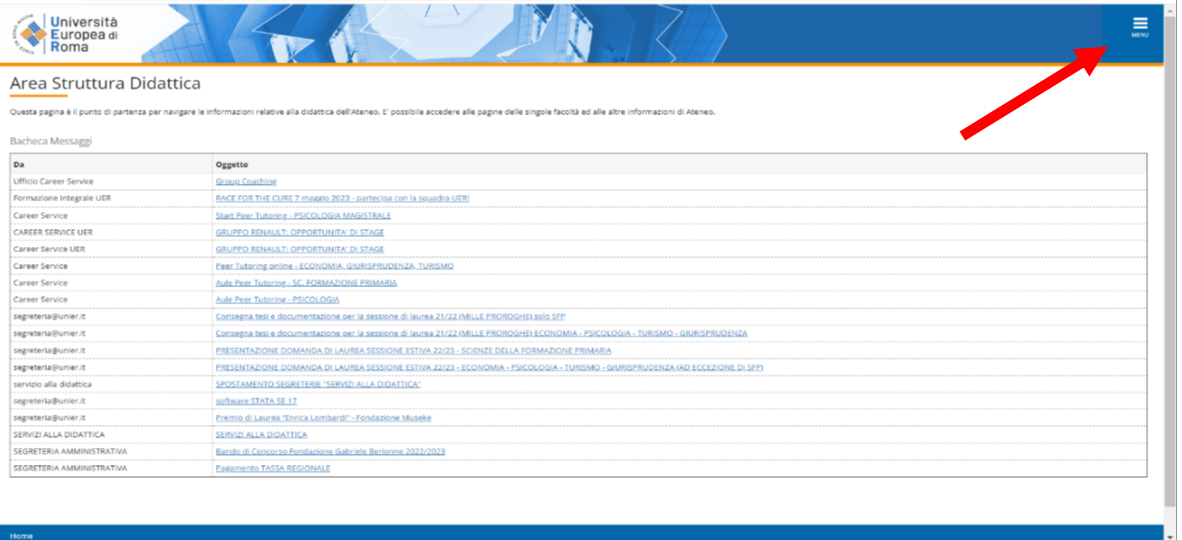

Dopo l'inserimento delle credenziali si ha accesso alle varie funzioni.

Qualora sia la prima volta che entrate nel sistema informatico, vi chiederà di cambiare le password di accesso.

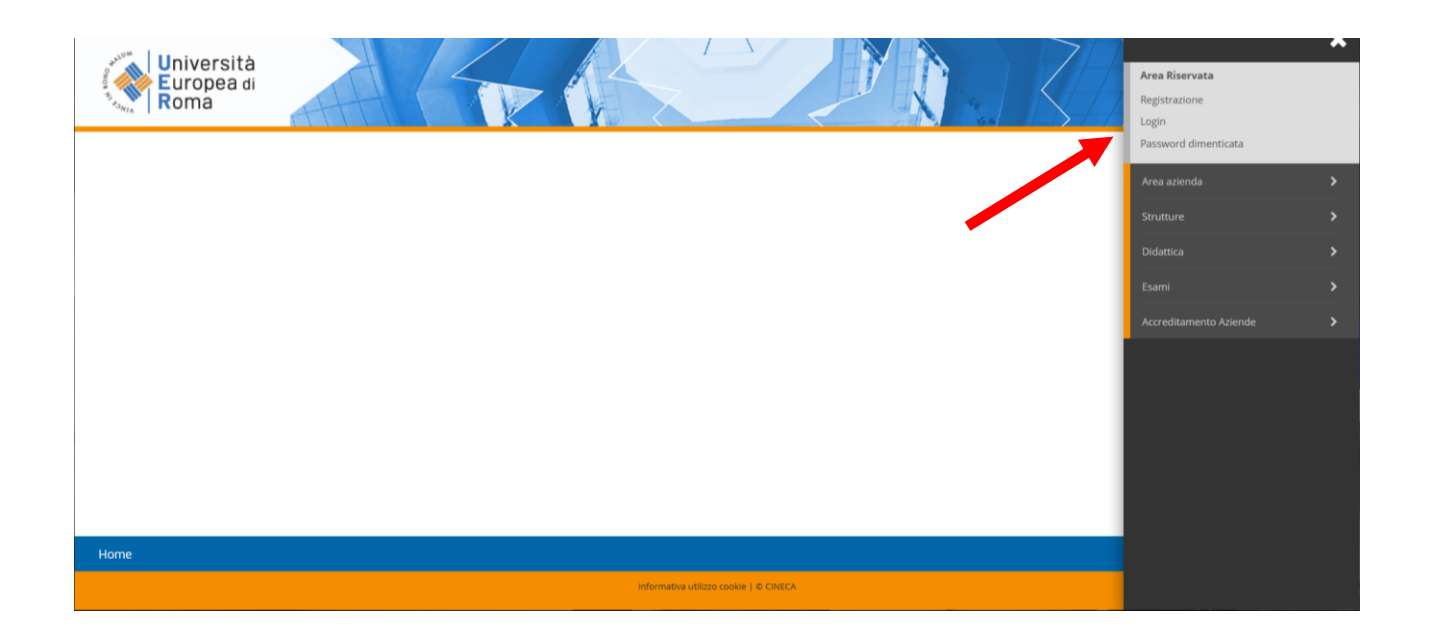

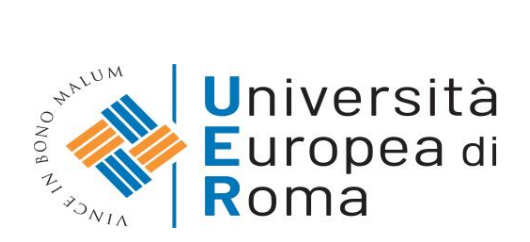

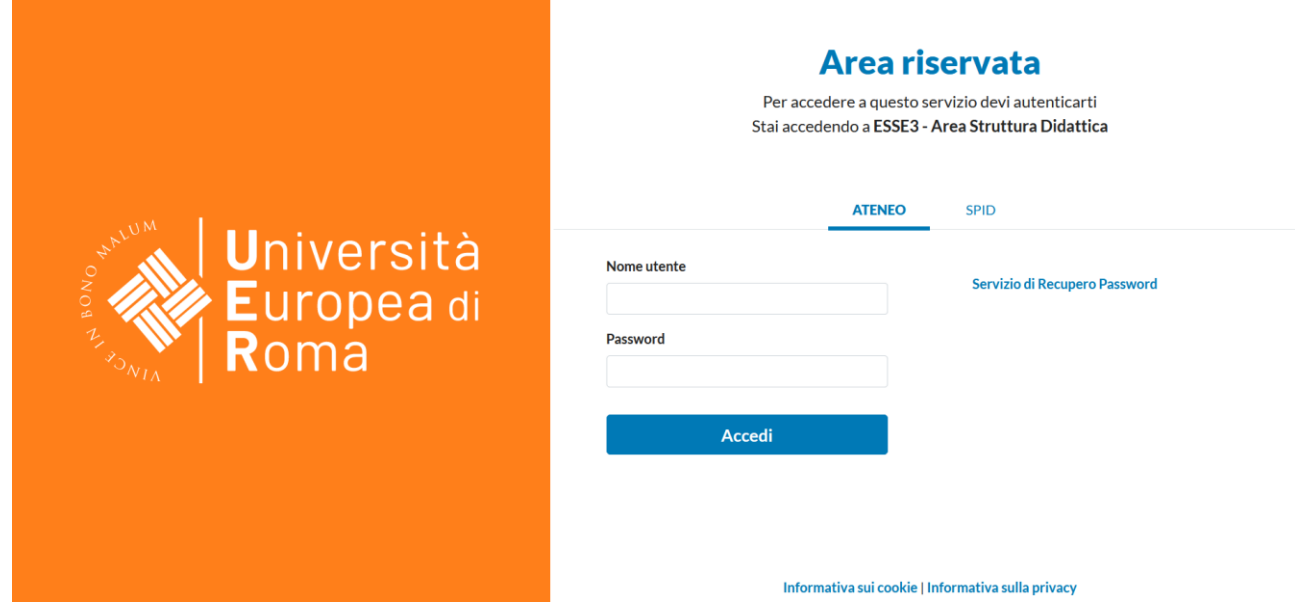

Cliccando su MENU è possibile accedere e alla visione di tutte le schermate a vostra disposizione.

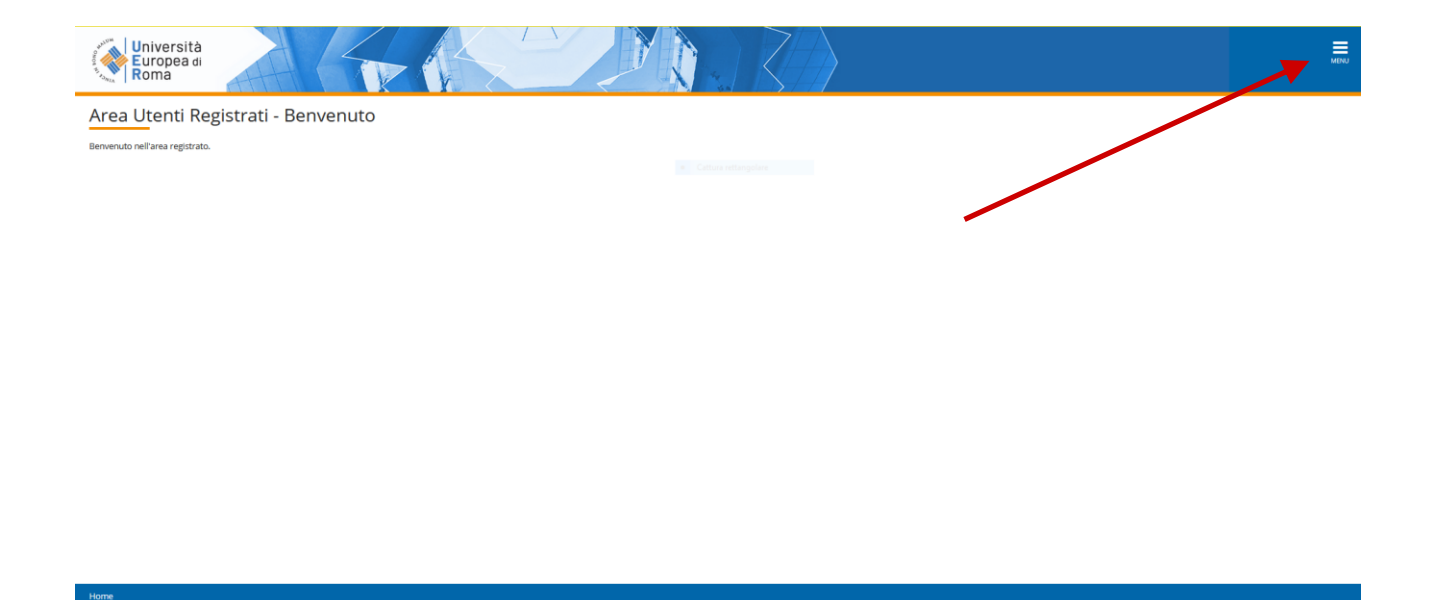

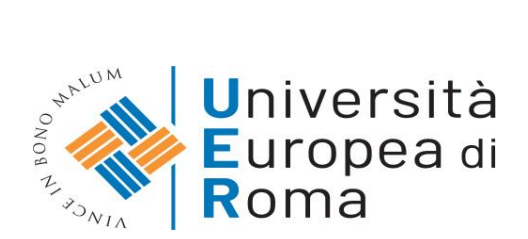

#### Cliccare su MENU e successivamente su SEGRETERIA → IMMATRICOLAZIONI

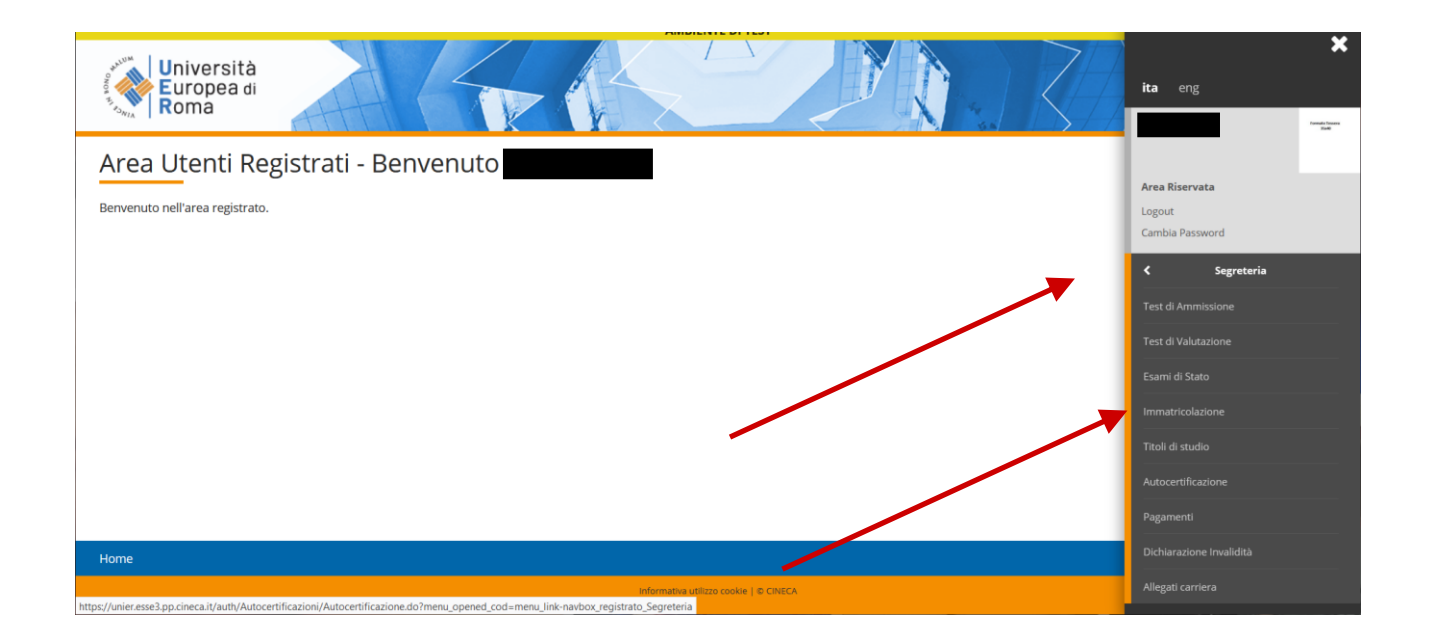

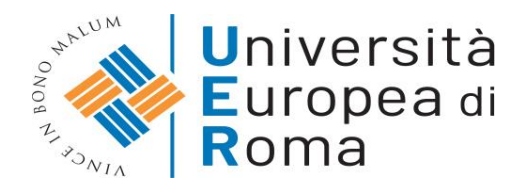

## **2. TIPOLOGIA DI IMMATRICOLAZIONE E DOCUMENTAZIONE NECESSARIA**

Cliccare su Segreteria e successivamente su Immatricolazioni si accede alla schermata di riepilogo di tutti i dati richiesti durante il processo di immatricolazione online.

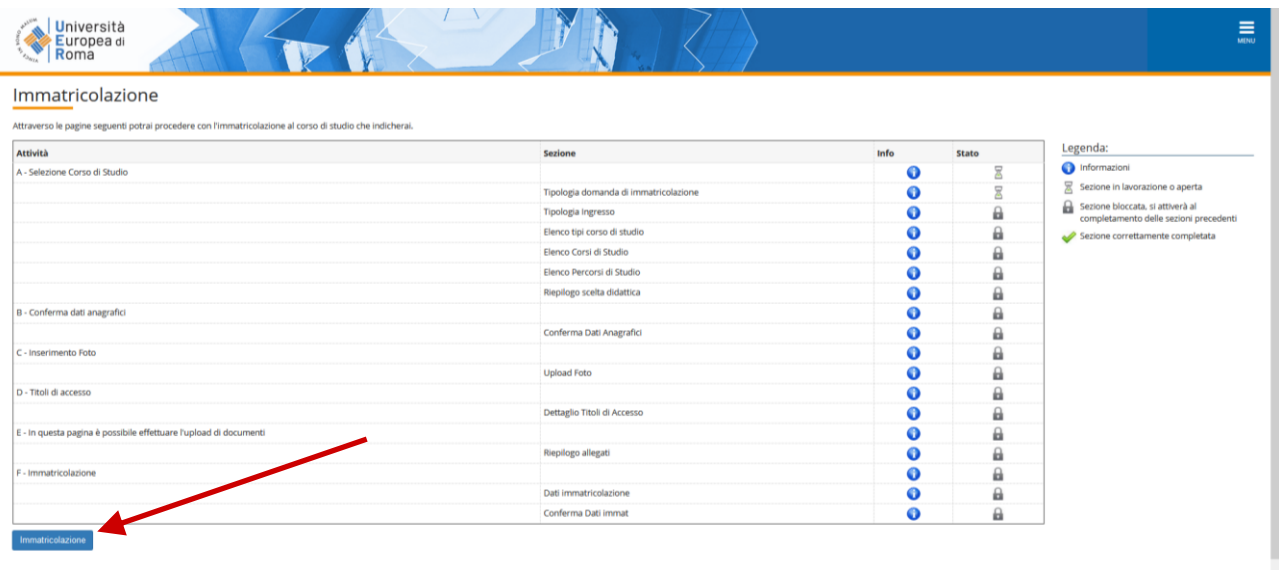

Cliccare sul pulsante alla fine della pagina "Immatricolazione" per procedere.

Nella prima schermata del processo bisogna selezionare la tipologia di immatricolazione che si intende effettuare tra quelle elencate:

- Immatricolazione standard
- Immatricolazione per studente rinunciatario
- Immatricolazione per abbreviazione di carriera
- Immatricolazione per trasferimento in ingresso
- Immatricolazione per studente decaduto

In base alla tipologia di immatricolazione che si intende effettuare, per poter concludere il processo d'immatricolazione online **dovrete necessariamente allegare i documenti richiesti** (sarà possibile caricare su sistema **esclusivamente** documenti in formato *.pdf*).

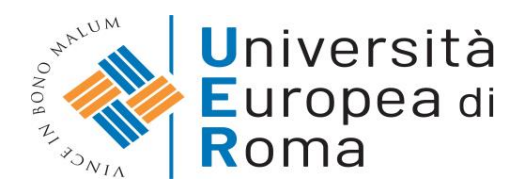

# 2.1 IMMATRICOLAZIONE STANDARD

#### Documentazione necessaria:

- Documento di riconoscimento *in formato .pdf* (es. patente o Carta d'identità)
- Codice Fiscale *in formato .pdf* (es. codice fiscale o tessera sanitaria)
- **AUTOCERTIFICAZIONE GENERICA – SITO: sezione MODULISTICA** *in formato .pdf* (es diploma scuola superiore per i corsi di laurea triennali e magistrali a ciclo unico, mentre laurea di primo livello per i corsi di laurea magistrale)
- Foto digitale formato tessera (dimensione 35x40 **Max 5 MB**)

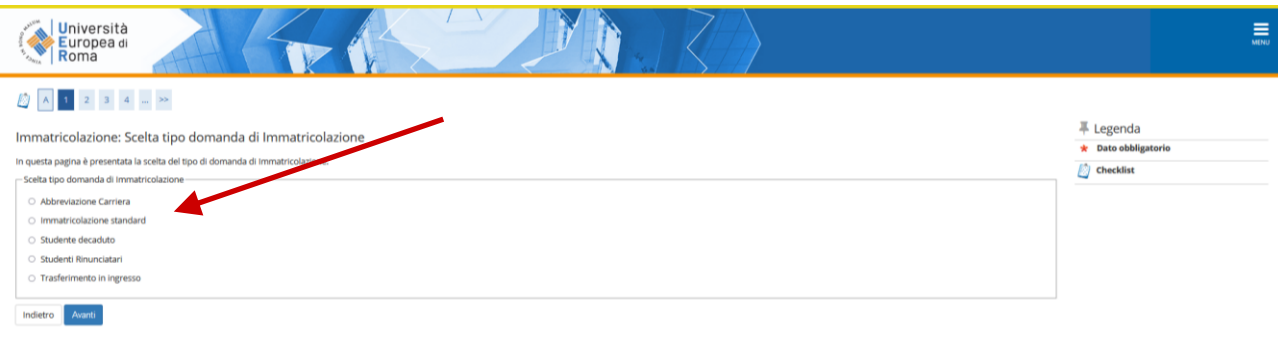

#### 2.2. IMMATRICOLAZIONE PER STUDENTE RINUNCIATARIO

#### Documentazione necessaria:

- Documento di riconoscimento *in formato .pdf* (es. patente o Carta d'identità)
- Codice Fiscale *in formato .pdf* (es. codice fiscale o tessera sanitaria)
- **AUTOCERTIFICAZIONE GENERICA – SITO: sezione MODULISTICA** *in formato .pdf* (es diploma scuola superiore per i corsi di laurea triennali e magistrali a ciclo unico, mentre laurea di primo livello per i corsi di laurea magistrale) o **cedolino di RINUNCIA** originale *in formato .pdf* rilasciato dall'Ateneo di provenienza
- Foto digitale formato tessera (dimensione 35x40 **Max 5 MB**)

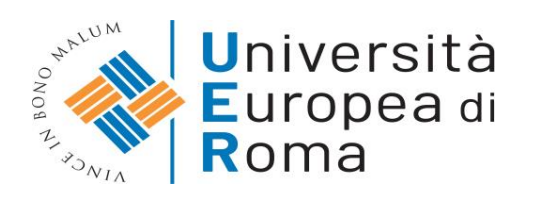

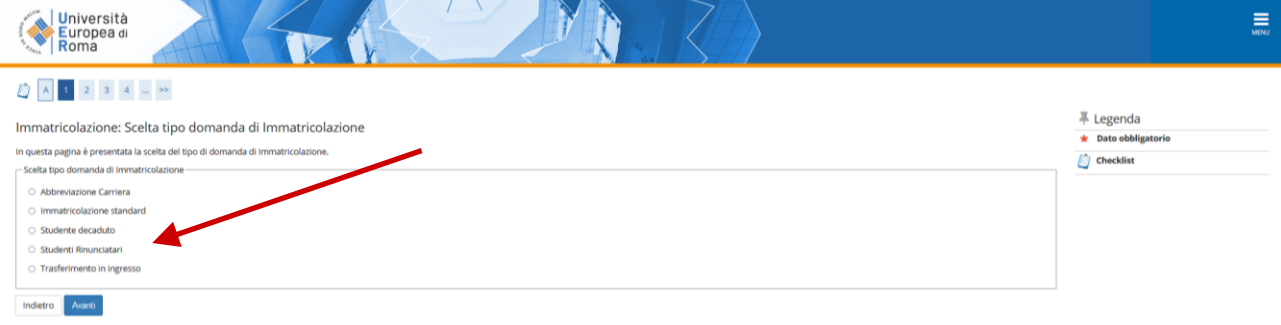

## 2.3 IMMATRICOLAZIONE PER ABBREVIAZIONE DI CARRIERA

Documentazione necessaria:

- Documento di riconoscimento *in formato .pdf* (es. patente o Carta d'identità)
- Codice Fiscale *in formato .pdf* (es. codice fiscale o tessera sanitaria)
- **AUTOCERTIFICAZIONE GENERICA – SITO: sezione MODULISTICA** *in formato .pdf* (es diploma scuola superiore per i corsi di laurea triennali e magistrali a ciclo unico, mentre laurea di primo livello per i corsi di laurea magistrale)
- Foto digitale formato tessera (dimensione 35x40 **Max 5 MB**)

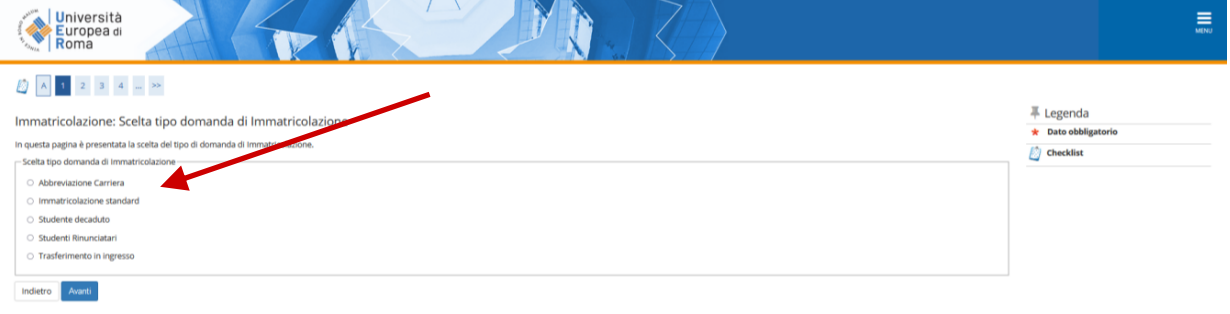

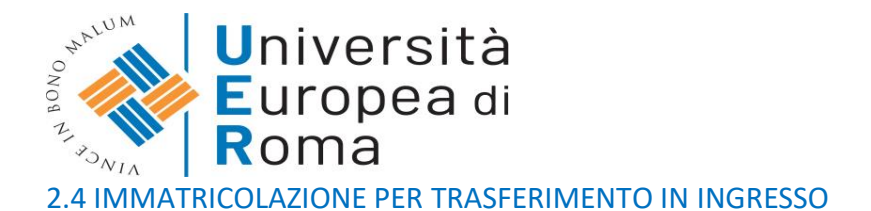

#### Documentazione necessaria:

- Documento di riconoscimento *in formato .pdf* (es. patente o Carta d'identità)
- Codice Fiscale *in formato .pdf* (es. codice fiscale o tessera sanitaria)
- **AUTOCERTIFICAZIONE GENERICA – SITO: sezione MODULISTICA** *in formato .pdf* (es diploma scuola superiore per i corsi di laurea triennali e magistrali a ciclo unico, mentre laurea di primo livello per i corsi di laurea magistrale) o **foglio di CONGEDO** *in formato .pdf* rilasciato dall'Ateneo di provenienza
- Foto digitale formato tessera (dimensione 35x40 **Max 5 MB**)

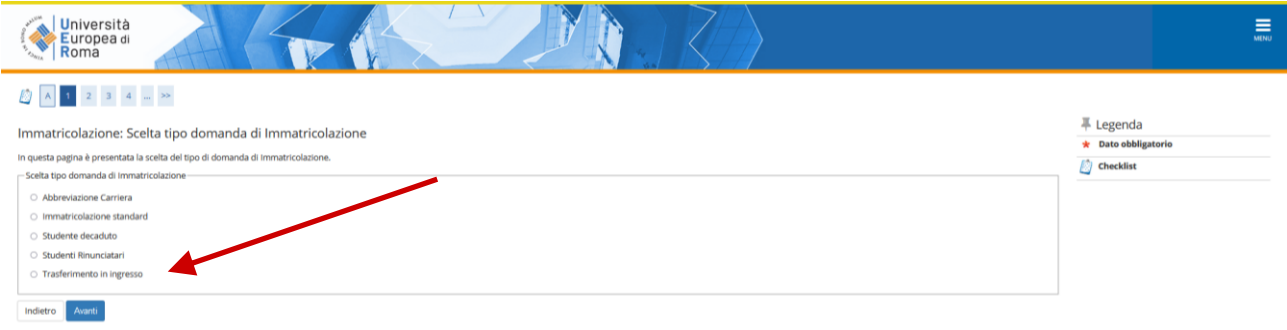

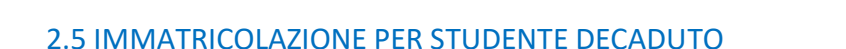

Documentazione necessaria:

- Documento di riconoscimento *in formato .pdf* (es. patente o Carta d'identità)
- Codice Fiscale *in formato .pdf* (es. codice fiscale o tessera sanitaria)
- **AUTOCERTIFICAZIONE GENERICA – SITO: sezione MODULISTICA** *in formato .pdf* (es diploma scuola superiore per i corsi di laurea triennali e magistrali a ciclo unico, mentre laurea di primo livello per i corsi di laurea magistrale)
- Foto digitale formato tessera (dimensione 35x40 **Max 5 MB**)

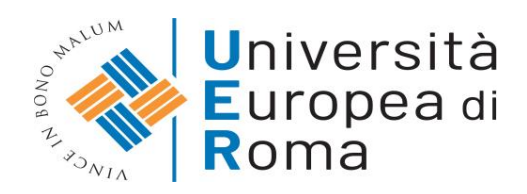

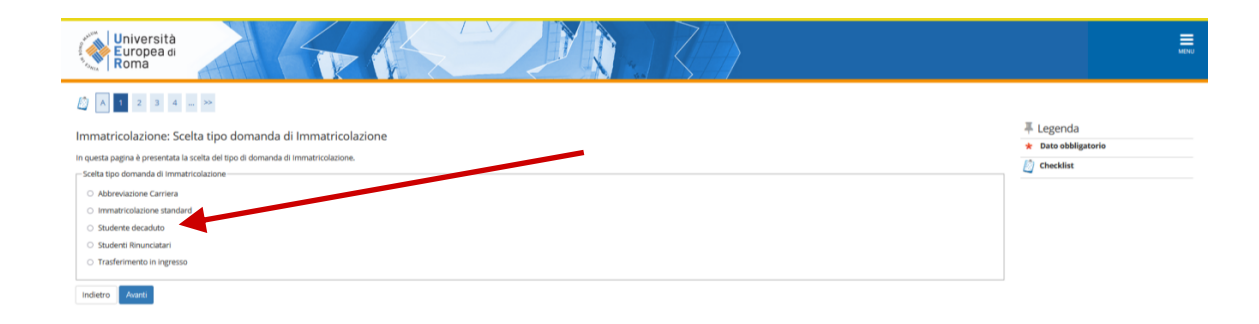

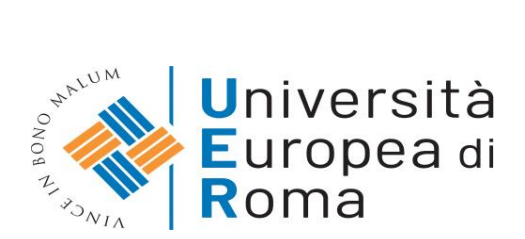

#### 2.6 COME CARICARE IL DOCUMENTO CORRETTAMENTE

Ai fini dell'immatricolazione è necessario che i documenti siano **in corso di validità e che siano**  presenti entrambe le facciate (**fronte e retro**).

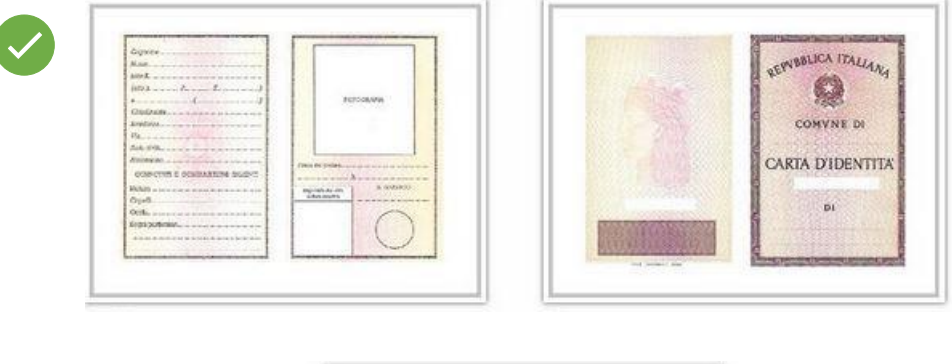

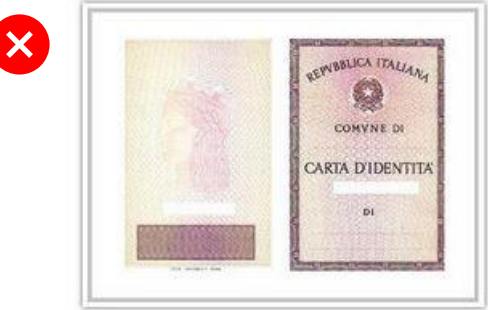

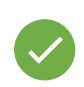

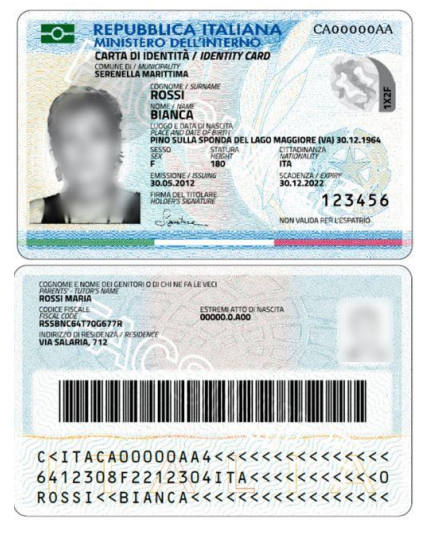

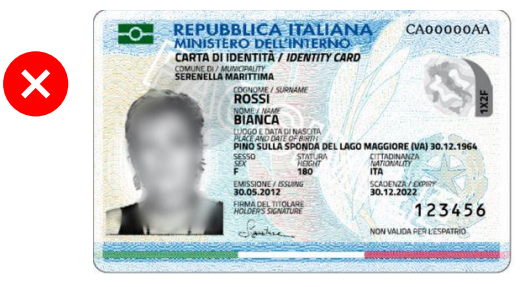

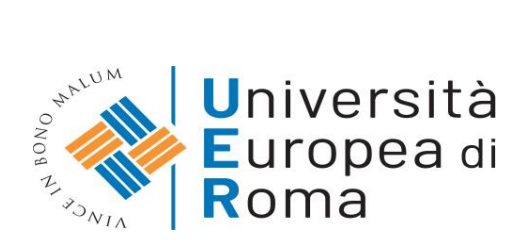

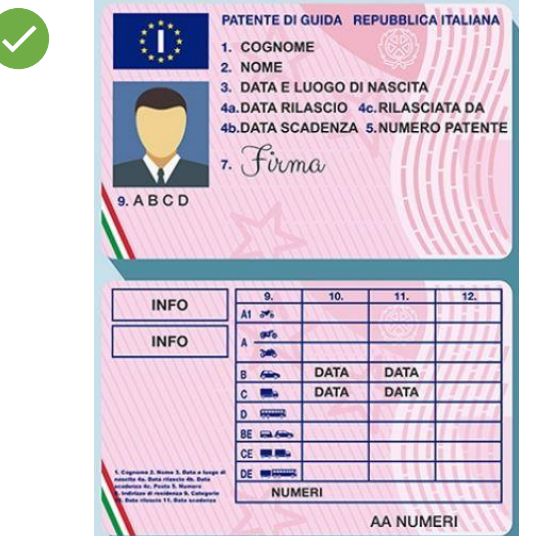

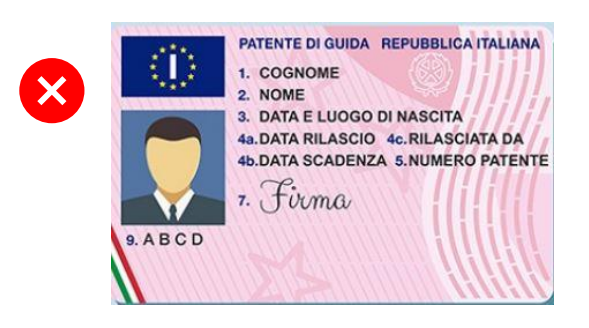

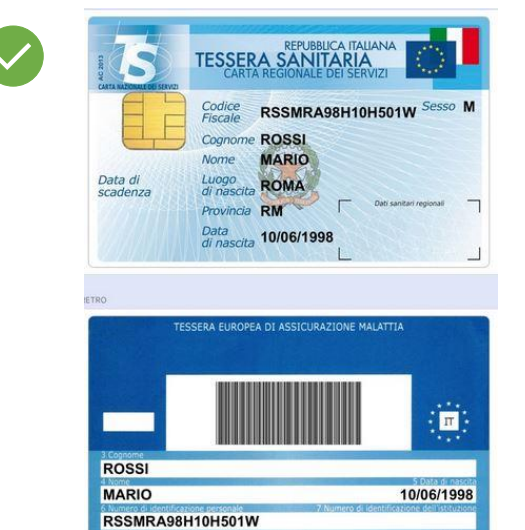

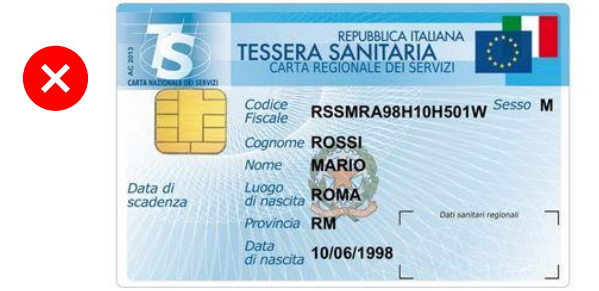

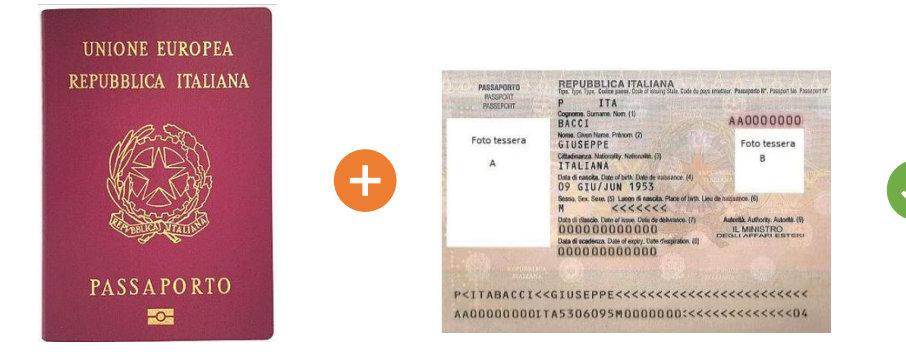

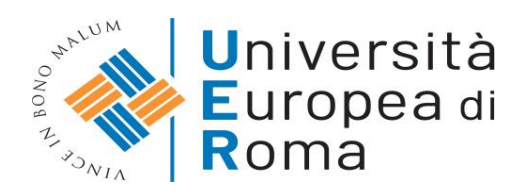

# **3. PROCESSO IMMATRICOLAZIONE ONLINE**

Cliccare su IMMATRICOLAZIONE AD ACCESSO PROGRAMMATO e successivamente su AVANTI

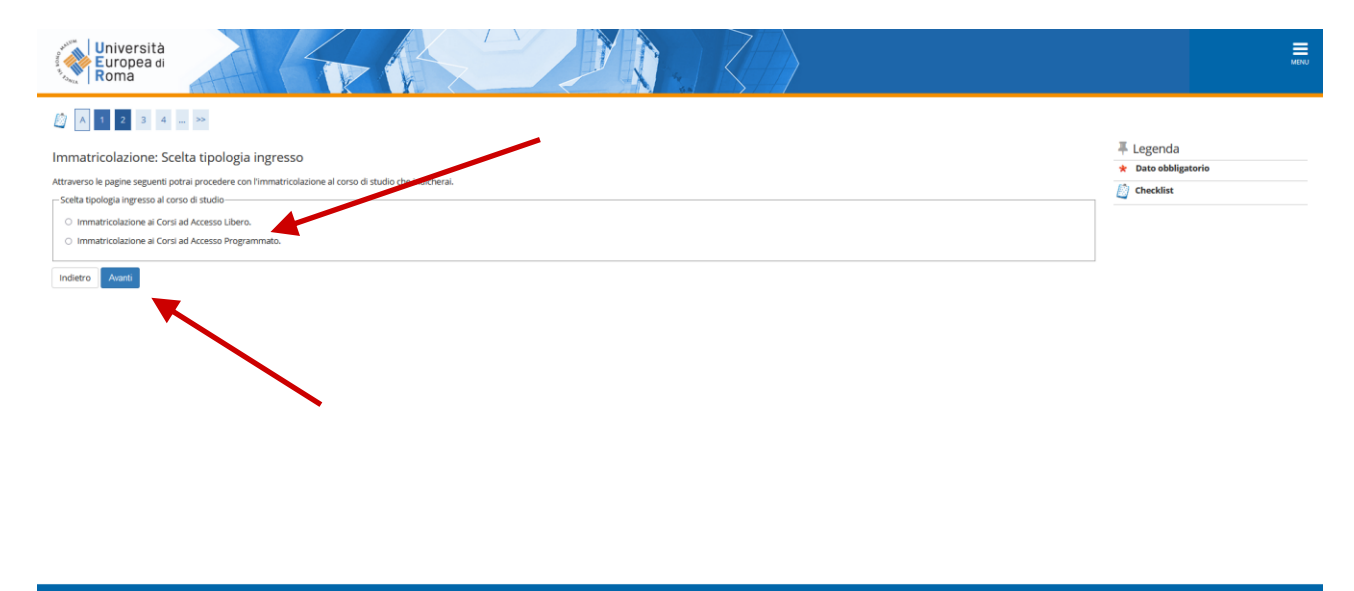

#### Selezionare la TIPOLOGIA DI CORSO DI LAUREA e cliccare su AVANTI

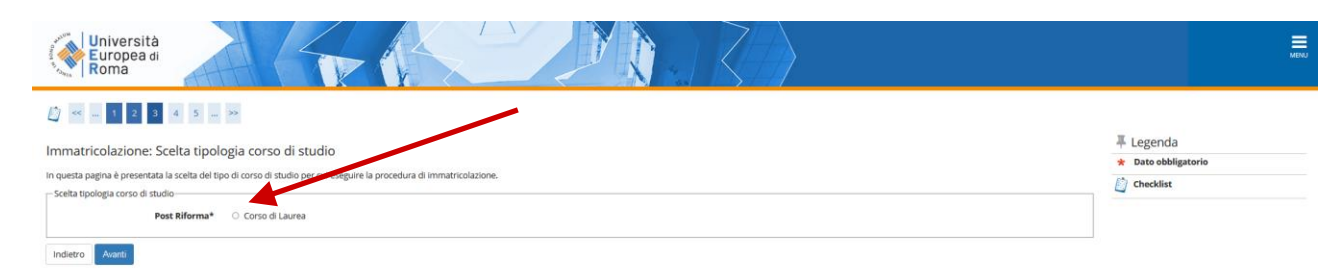

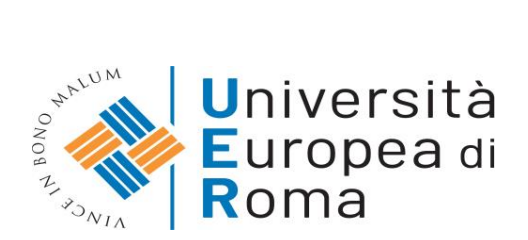

#### Selezionare il CORSO DI STUDI di riferimento, e successivamente cliccare su AVANTI

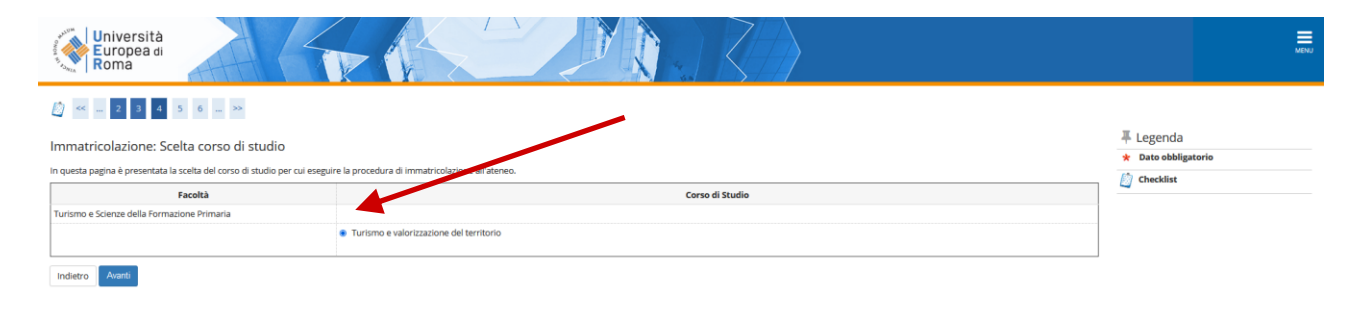

#### Riepilogo delle informazioni del corso di studio scelto, se corrette cliccare su CONFERMA

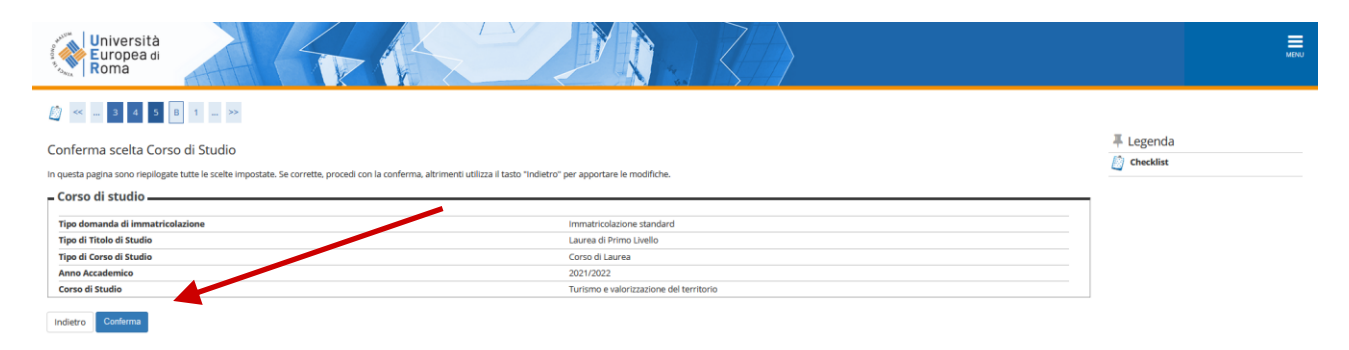

pag. 15 di 26

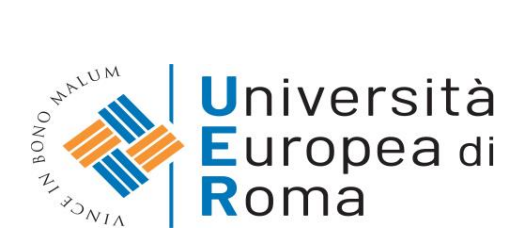

È possibile modificare o confermare i consensi già rilasciati in fase di registrazione. Dopo aver effettuato tale operazione cliccare su CONFERMA.

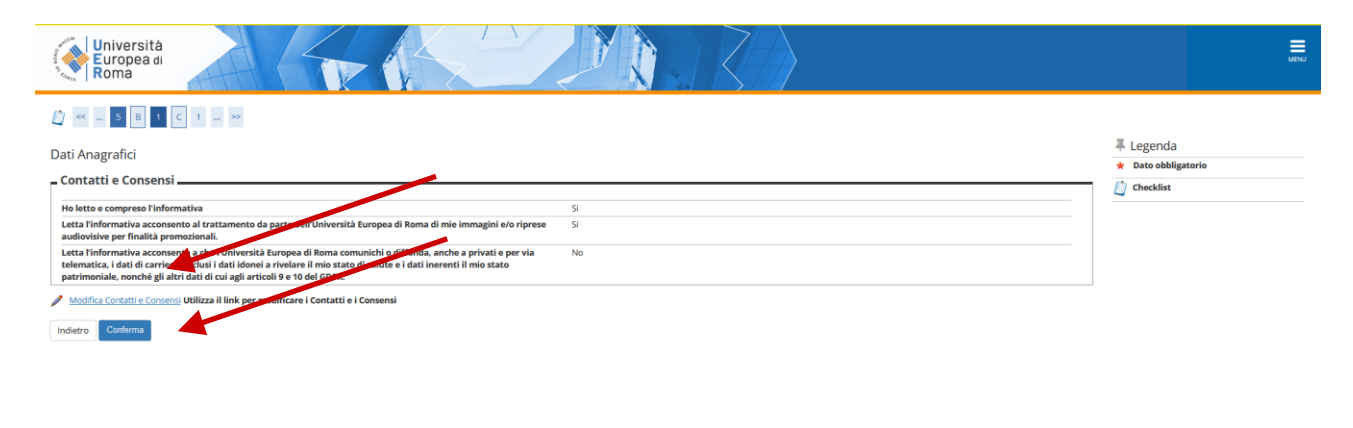

**Nella schermata a seguire clicca SI solo nei casi di doppia iscrizione a due diversi corsi di laurea e se sei un dipendente della pubblica amministrazione, altrimenti inserisci NO ad entrambe e vai avanti**

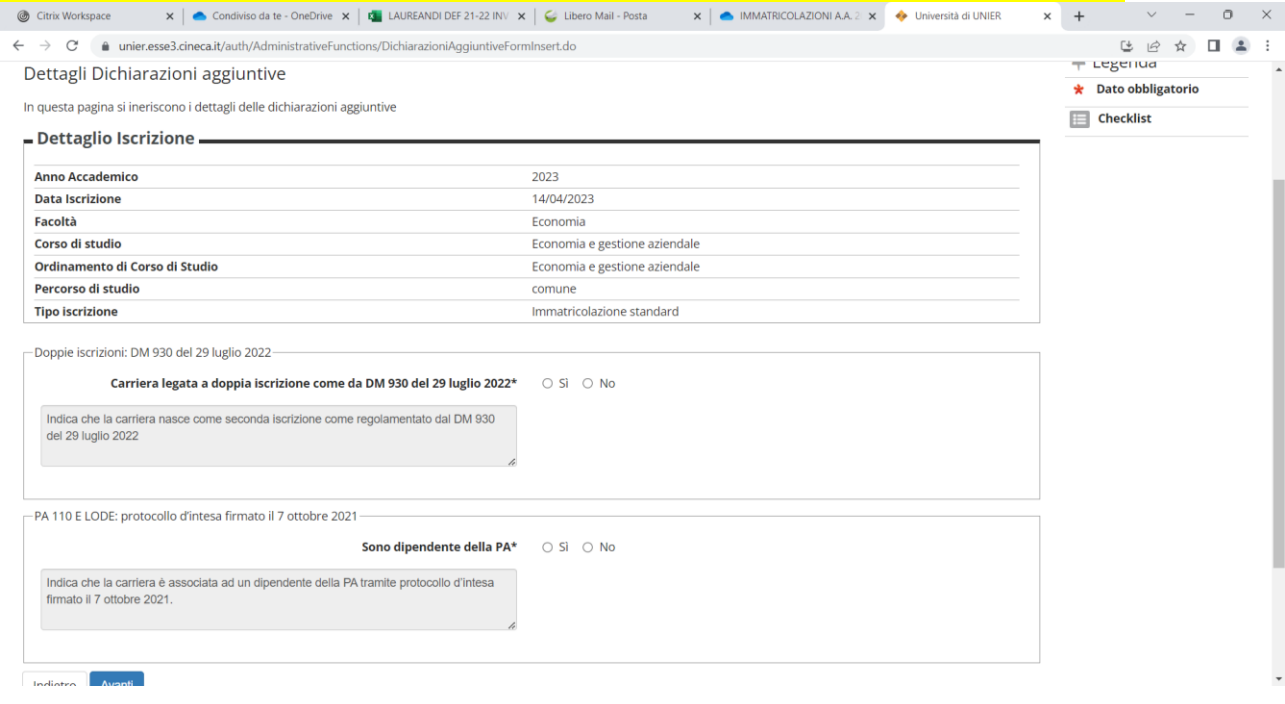

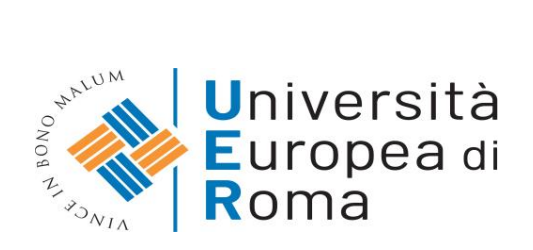

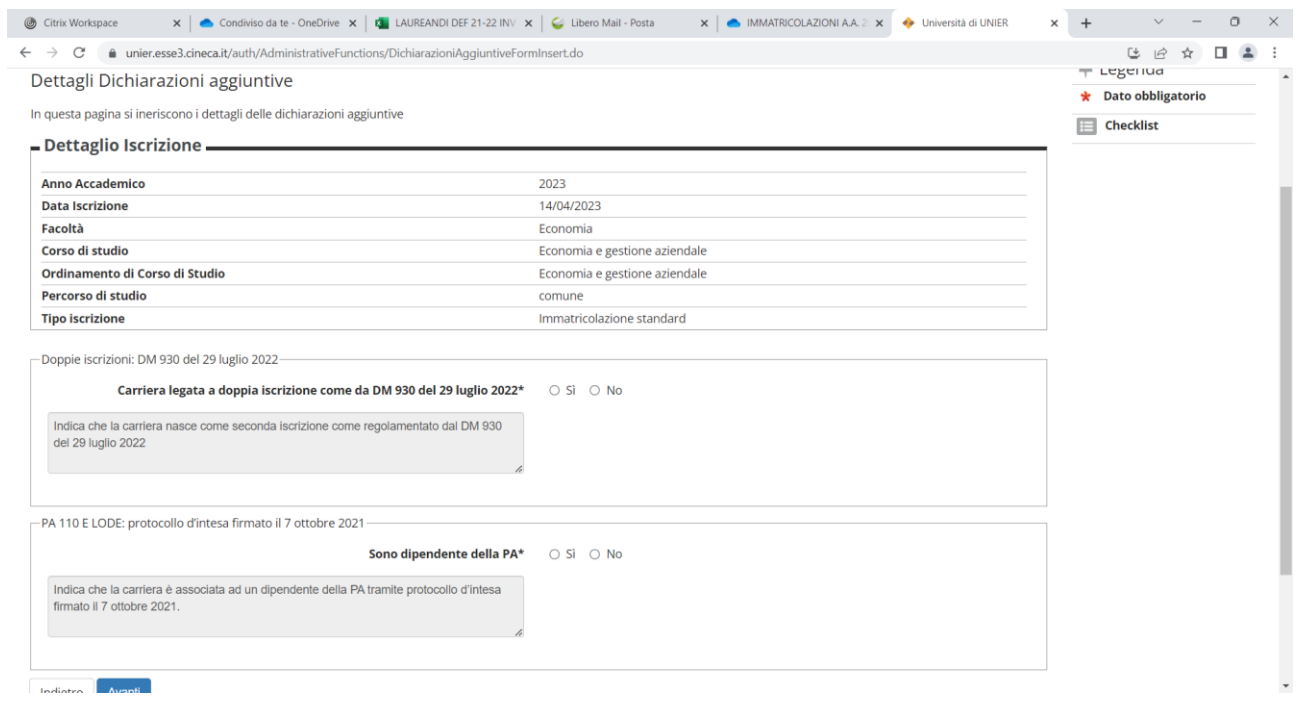

Cliccare su SFOGLIA e caricare il file relativo alla fototessera in formato ".pdf o .jpg", successivamente cliccare su CONFERMA

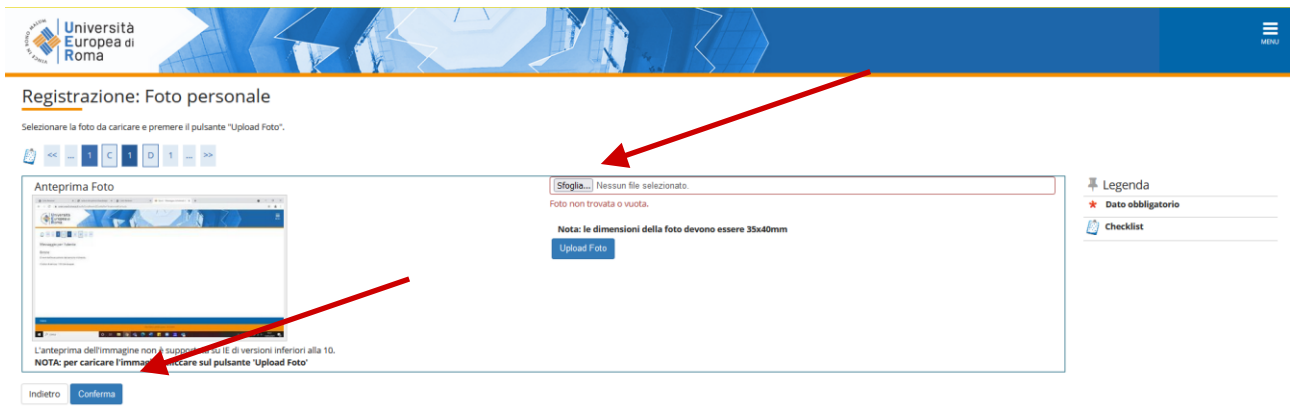

pag. 17 di 26

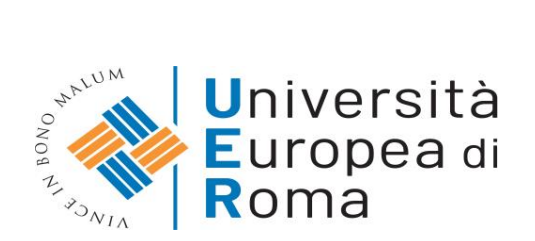

Schermata di riepilogo dei titoli di studio già inseriti: se i dati sono corretti e completi cliccare su PROCEDI

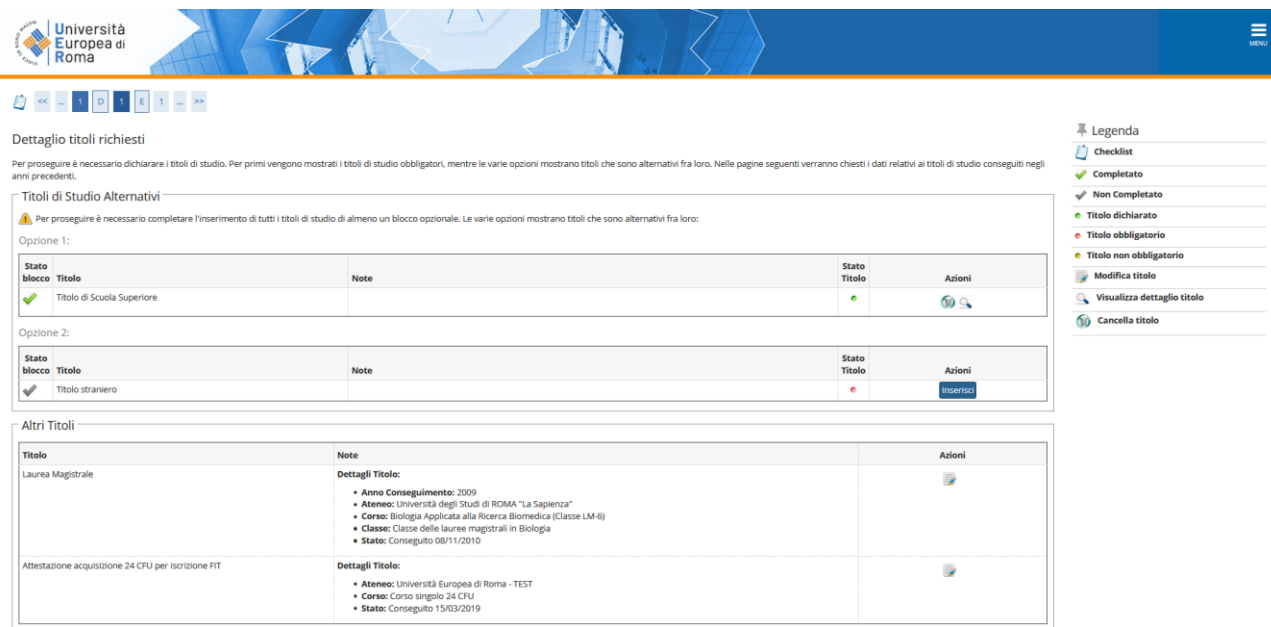

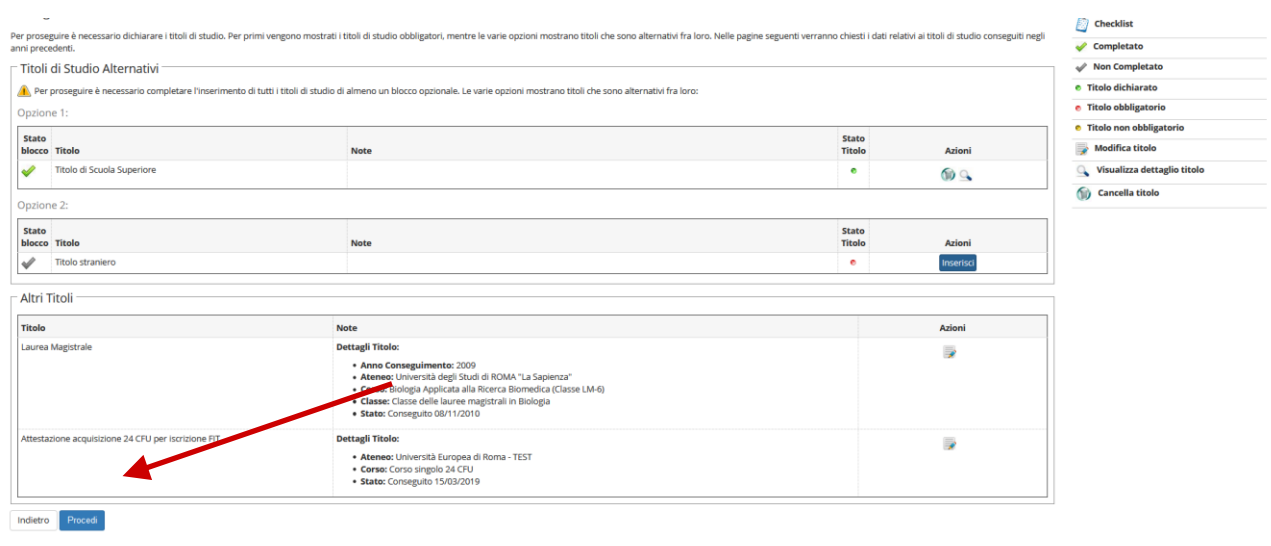

pag. 18 di 26

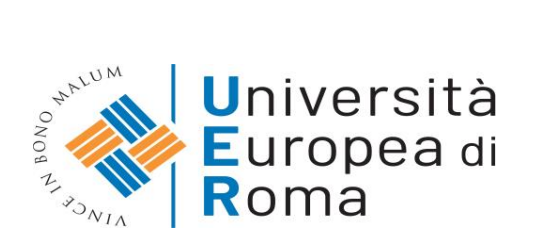

Procedere con il caricamento dei documenti obbligatori, indicati nei punti 2.1, 2.2, 2.3, 2.4 e 2.5. Cliccare su INSERISCI ALLEGATO

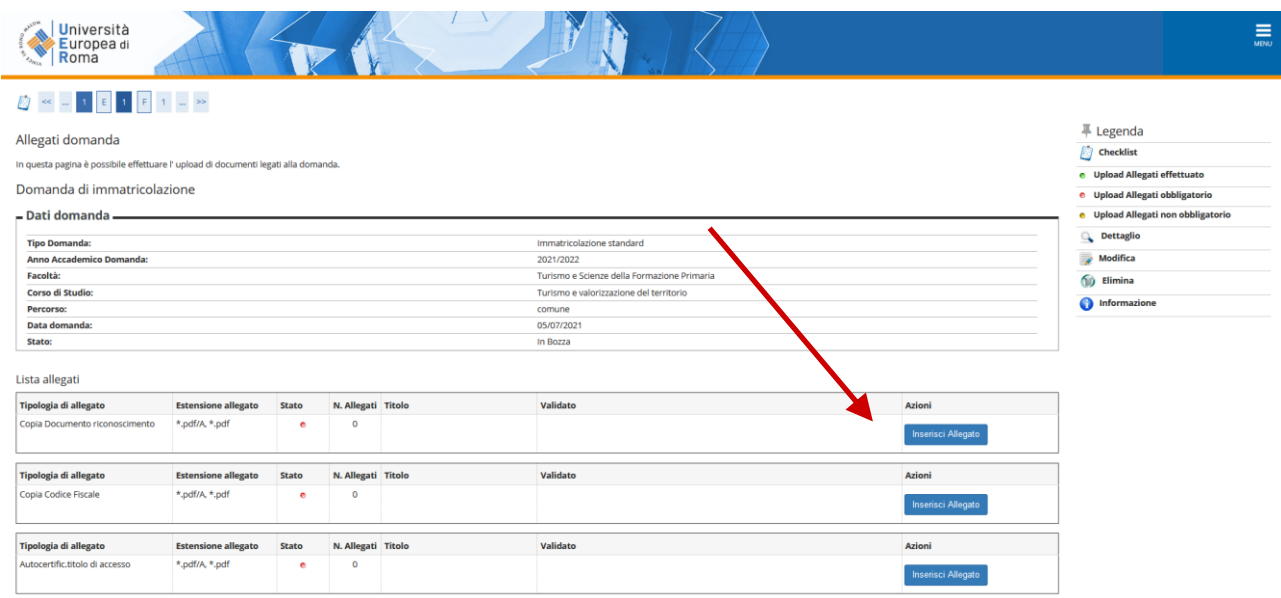

# Cliccare su SFOGLIA selezionare sul proprio computer l'allegato richiesto che si intende caricare su sistema

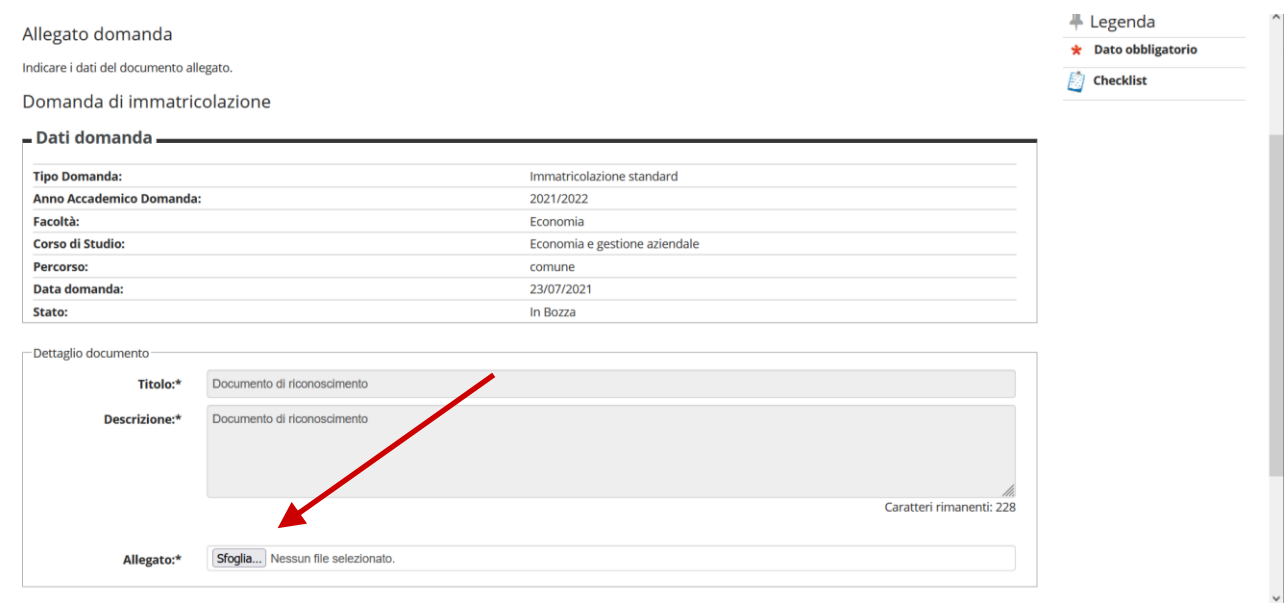

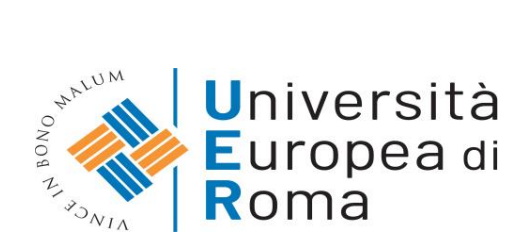

## Successivamente cliccare su AVANTI

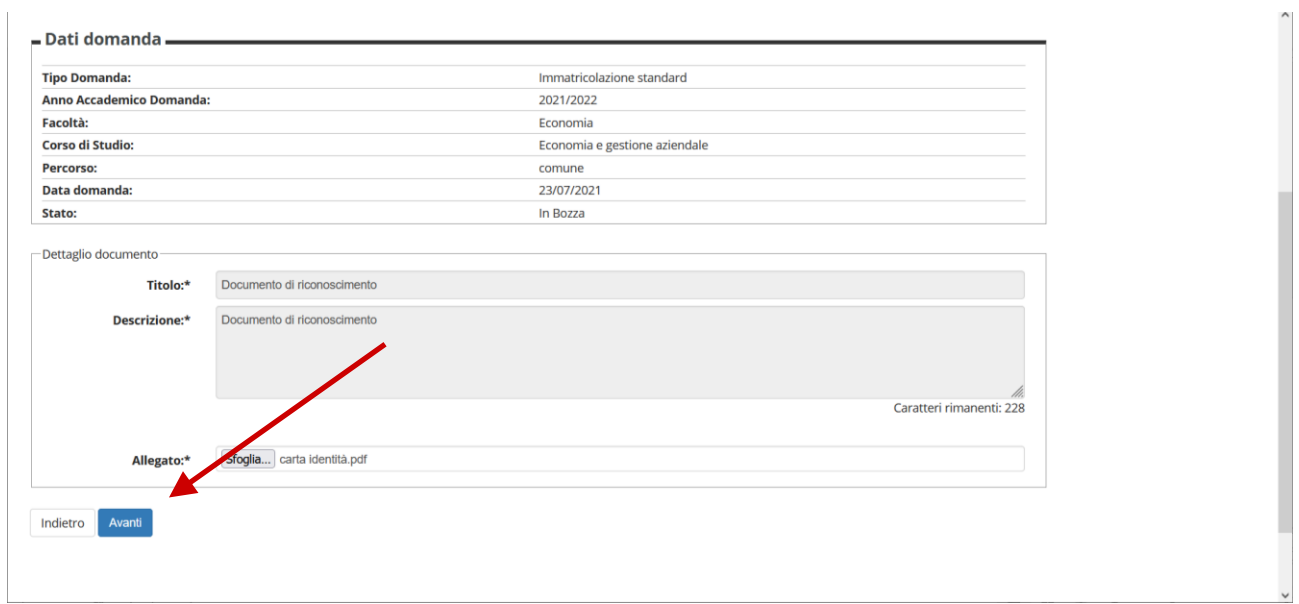

## Concluso il processo di caricamento degli allegati obbligatori cliccare su AVANTI

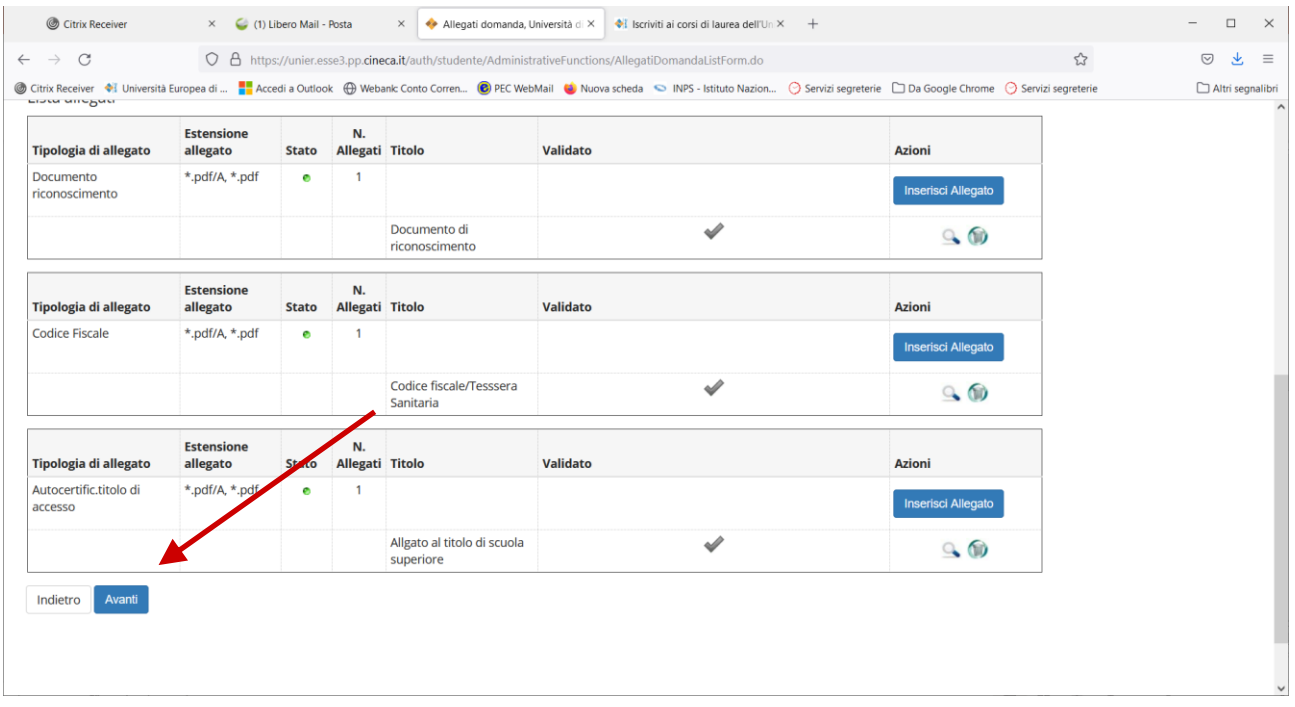

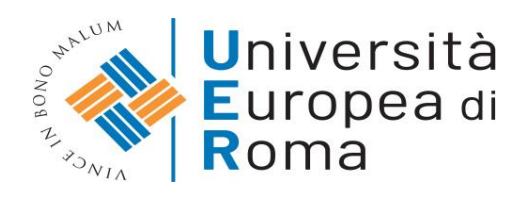

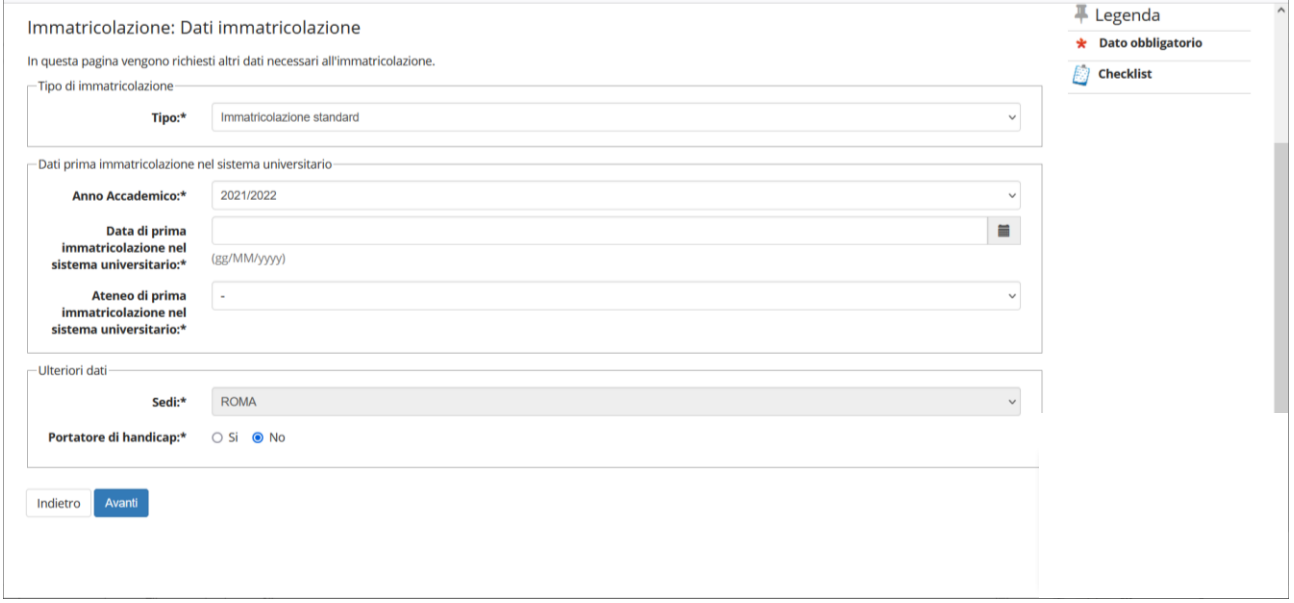

## Selezionare o indicare la data di PRIMA IMMATRICOLAZIONE al sistema universitario italiano

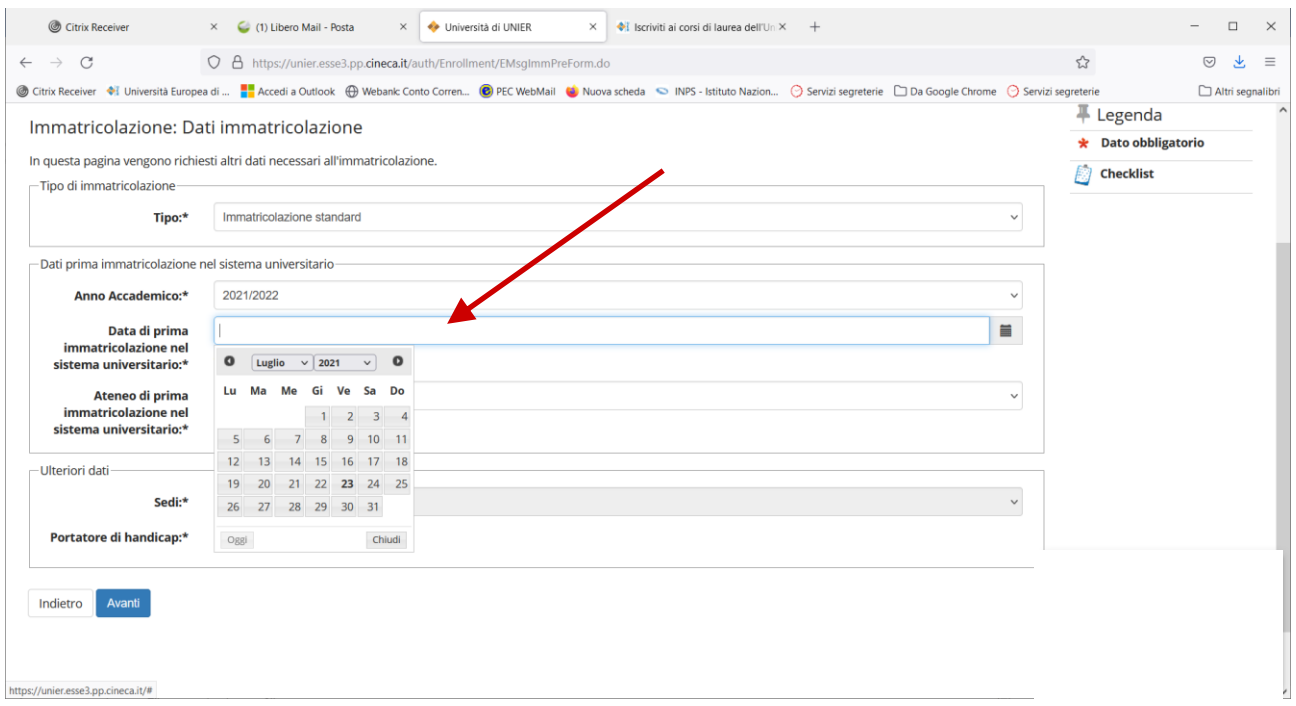

## Selezionare nella tendina l'università di prima immatricolazione.

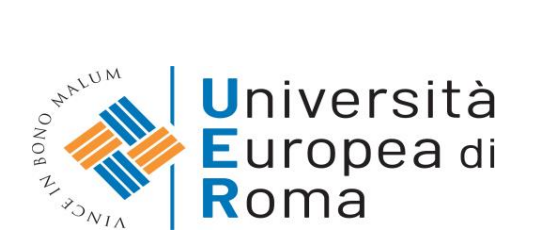

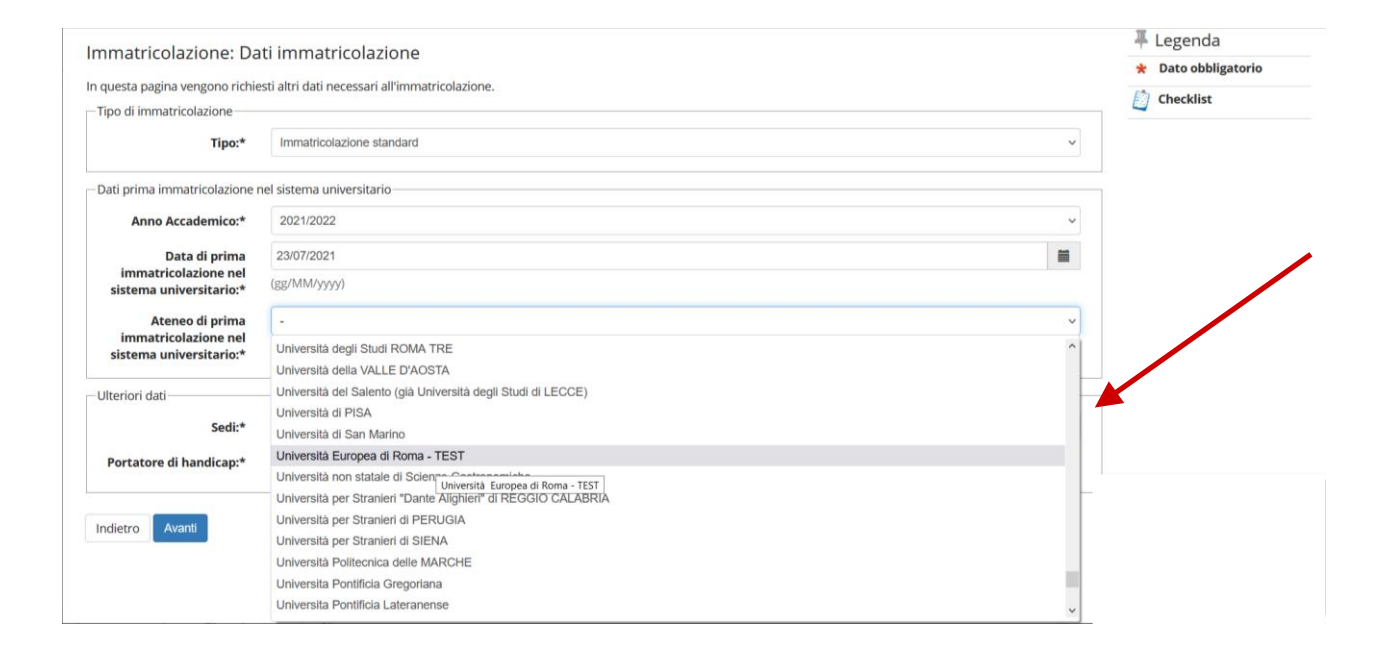

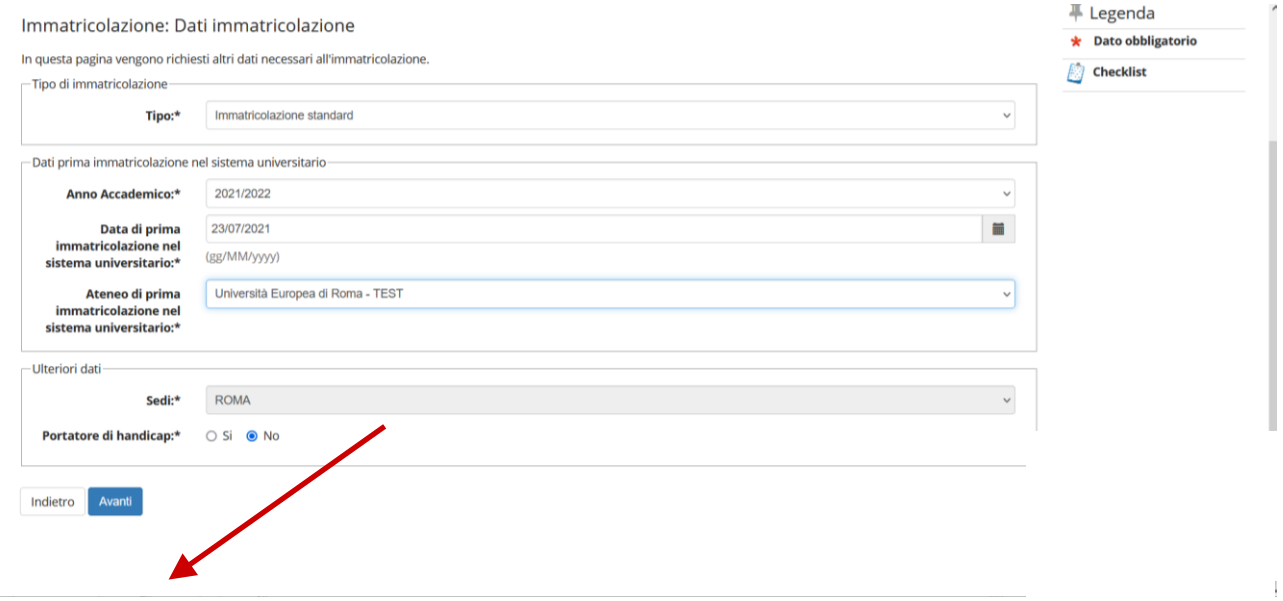

# 3.1 ULTERIORI DATI: Portatore di Handicap

Se portatore di Handicap selezionare Sì. Si aprirà un menù a tendina nel quale sarà possibile selezionare la tipologia e la percentuale di Handicap.

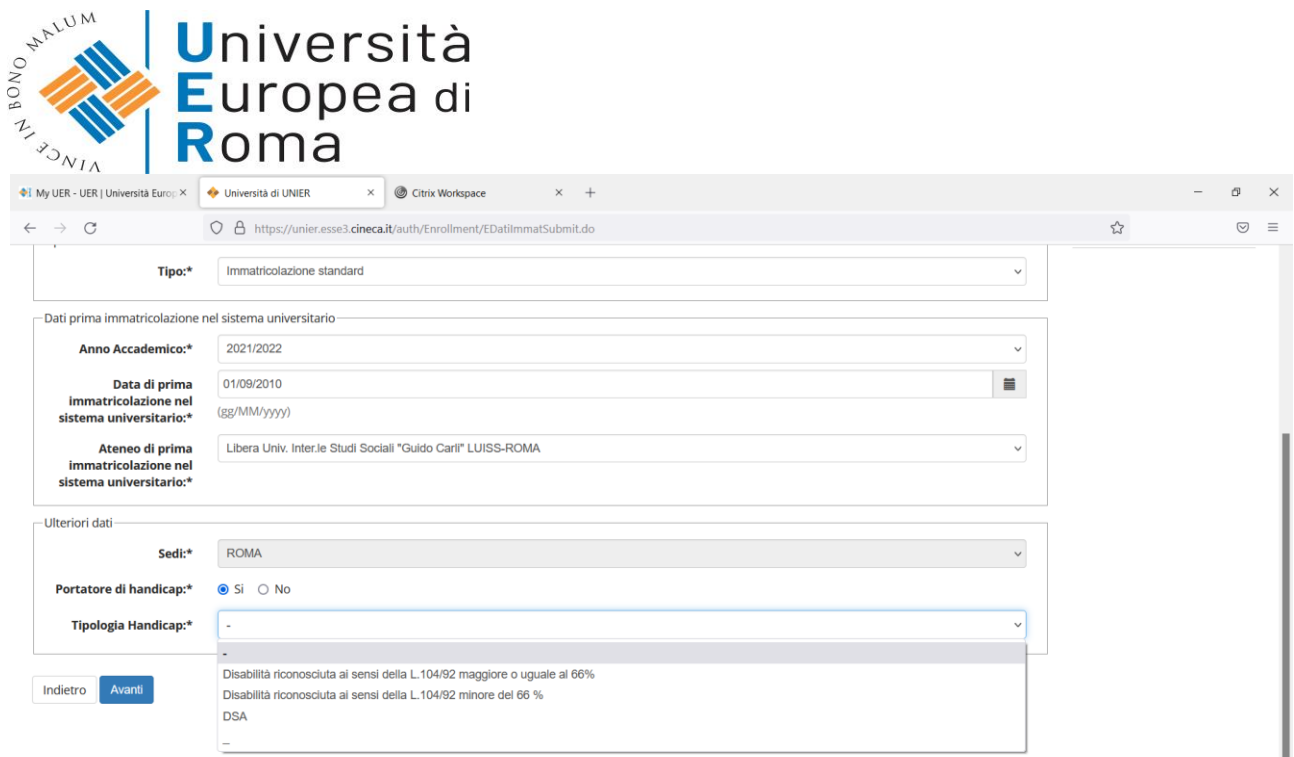

# **DOPO AVERLO SEGNALATO A SISTEMA, PER COMPLETARE LA PROCEDURA SARÀ NECESSARIO INVIARE LA DOCUMENTAZIONE ATTESTANTE A** [segreteria@unier.it](mailto:segreteria@unier.it)

Cliccare su AVANTI per procedere.

#### Selezionare tipo FULL TIME successivamente AVANTI

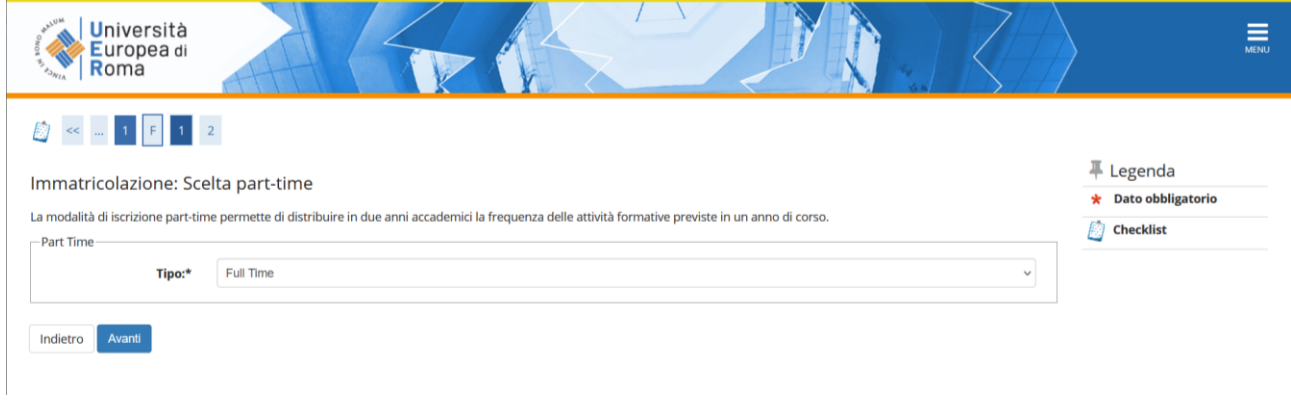

Riepilogo dei dati già inseriti, e successivamente cliccare su CONFERMA

٠

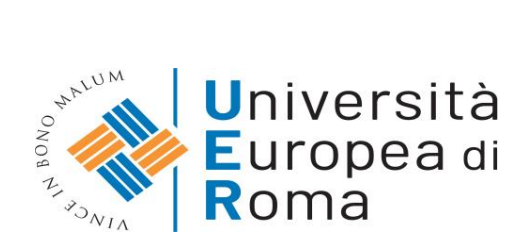

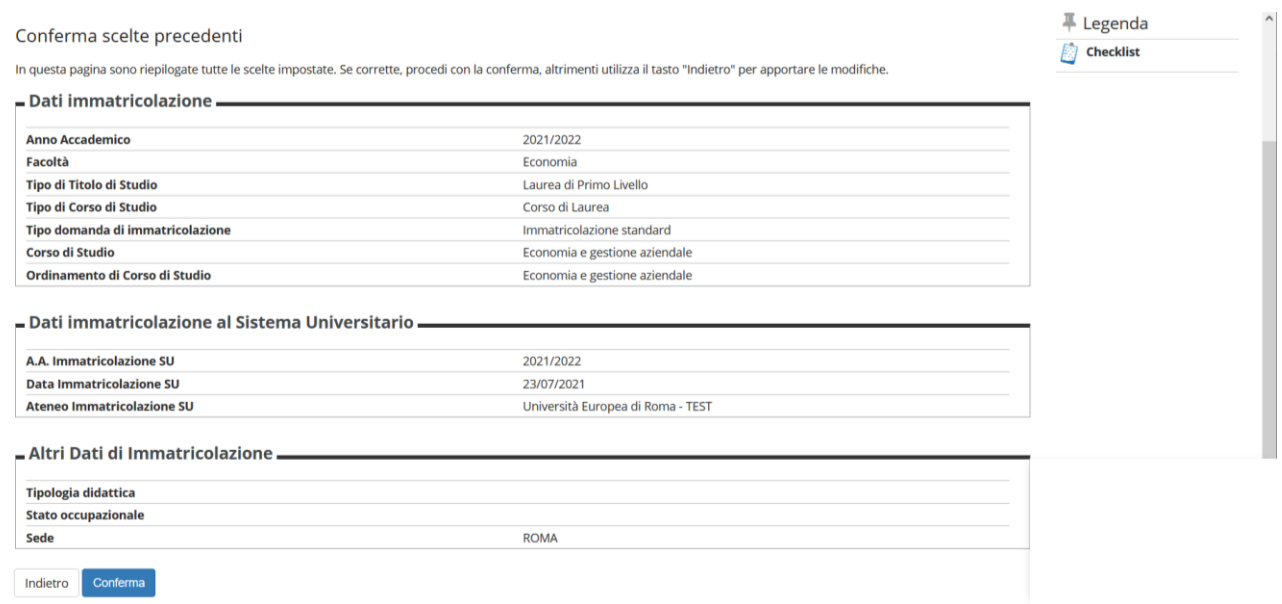

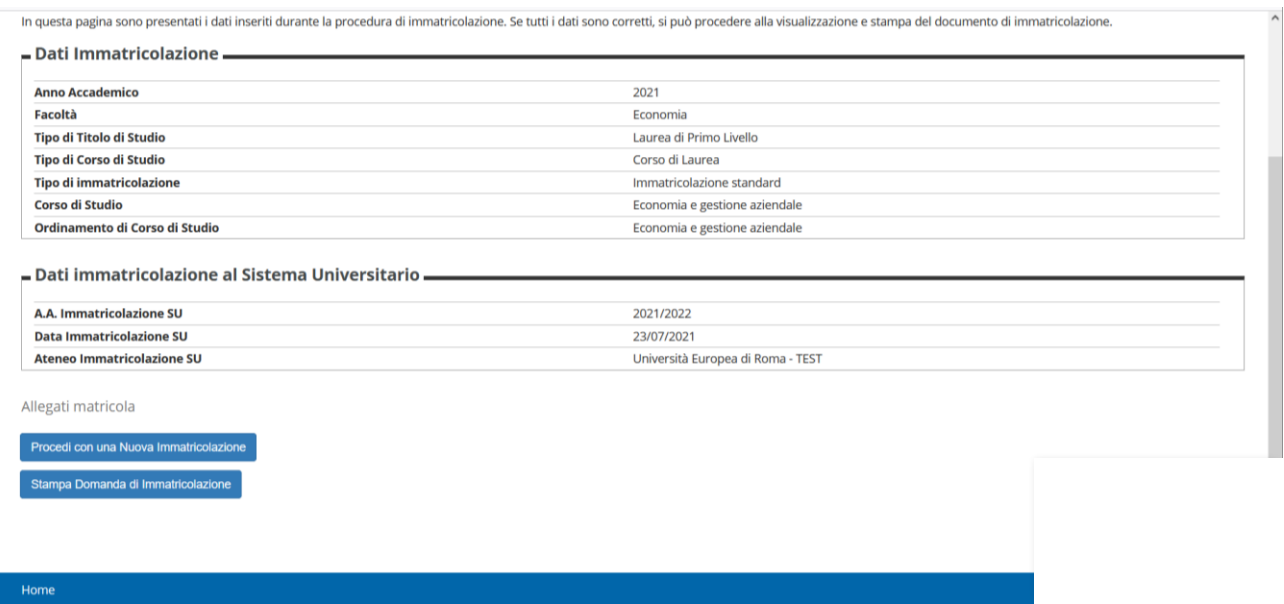

## **Arrivati a questo punto non sarà necessario stampare la domanda in quanto tutti i documenti vengono visualizzati telematicamente.**

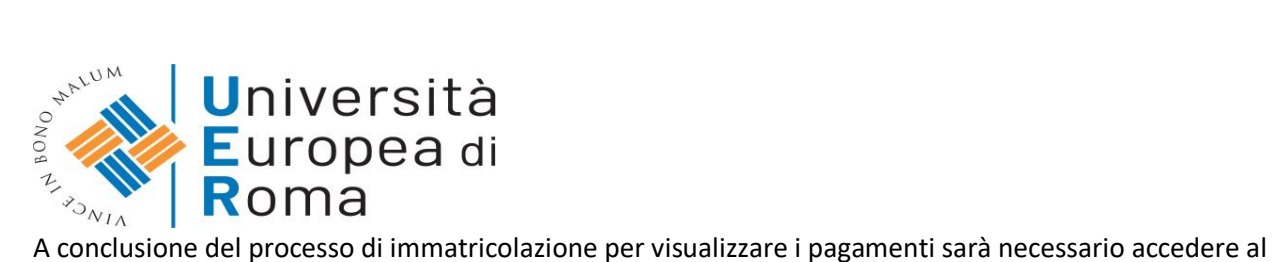

MENU→SEGRETERIA→PAGAMENTI

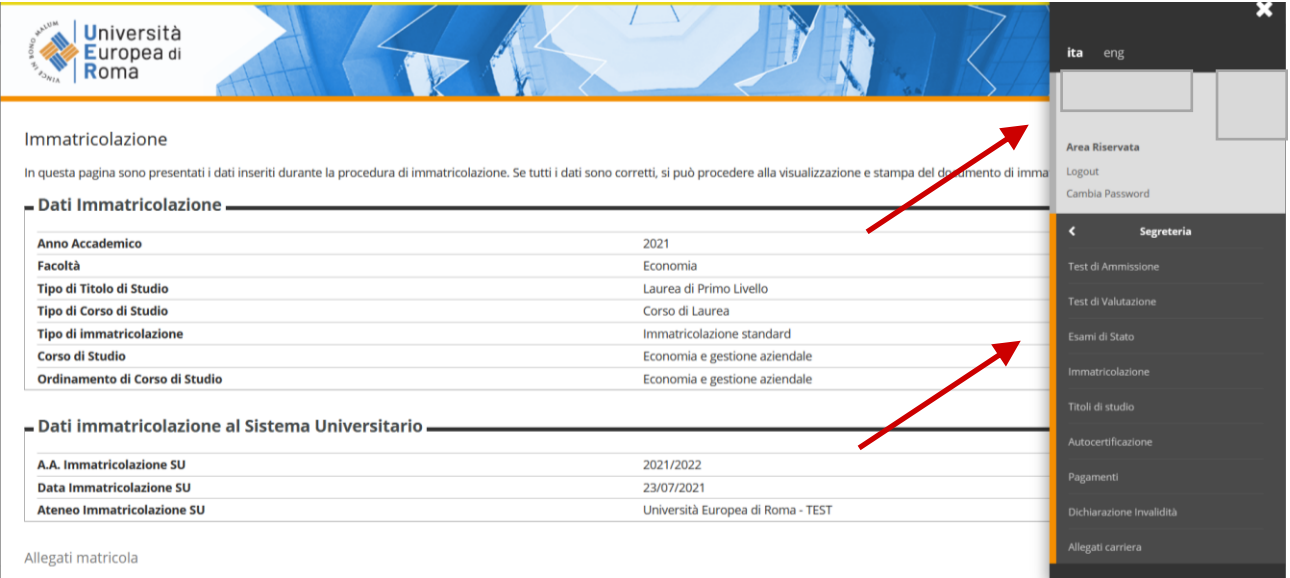

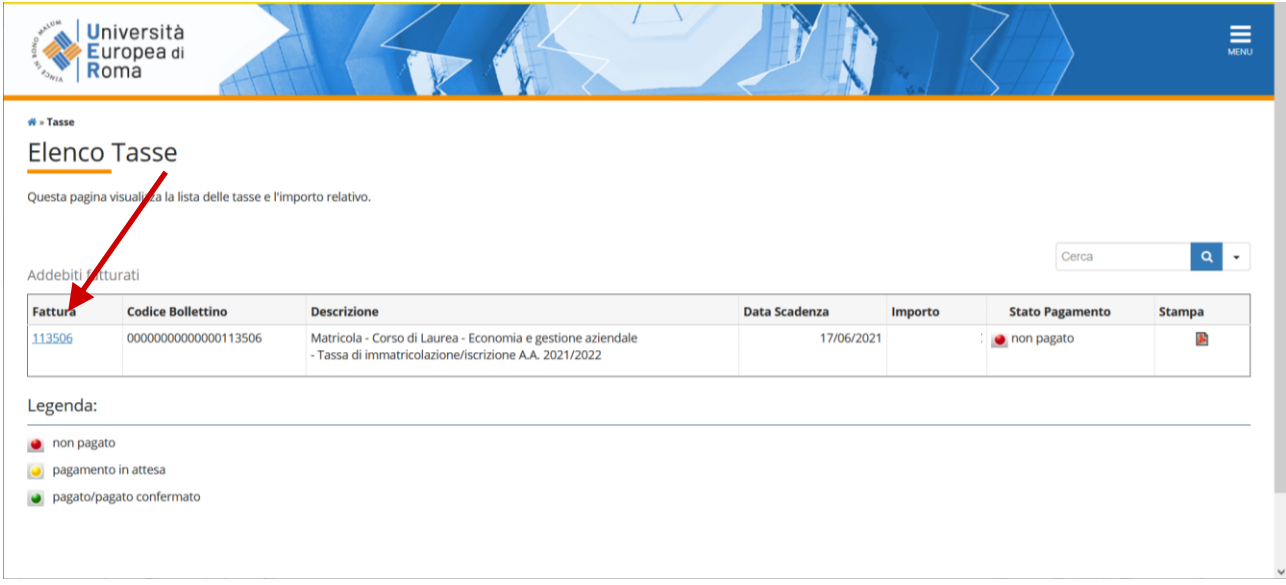

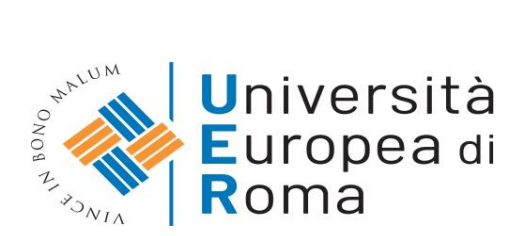

# **4. PER COLORO CHE DEVONO PRESENTARE RICONOSCIMENTO DI ATTIVITÀ PREGRESSE**

Se si intende effettuare richiesta di riconoscimento di attività pregresse, come nel caso dei crediti per esami sostenuti in precedenza o se si desidera convalidare una certificazione linguistica, sarà necessario avere la seguente documentazione:

- La **[domanda di riconoscimento esami](https://www.universitaeuropeadiroma.it/wp-content/uploads/2019/07/Domanda-riconoscimento-esami.pdf)**, correttamente compilata
- I programmi degli esami precedenti di cui richiedi il riconoscimento

tale documentazione dovrà essere completa e trasmessa esclusivamente in formato .pdf all'indirizzo e-mail di [segreteria@unier.it](mailto:segreteria@unier.it)